## 桃園市政府水務局

## 桃園市水土保持計畫申請平台

## 系統操作手冊

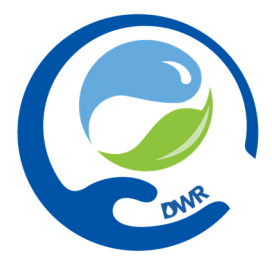

#### 廠商名稱:多維空間資訊有限公司

聯絡資訊: 02-27929328/tycgswc@geovector.com.tw

#### 目錄

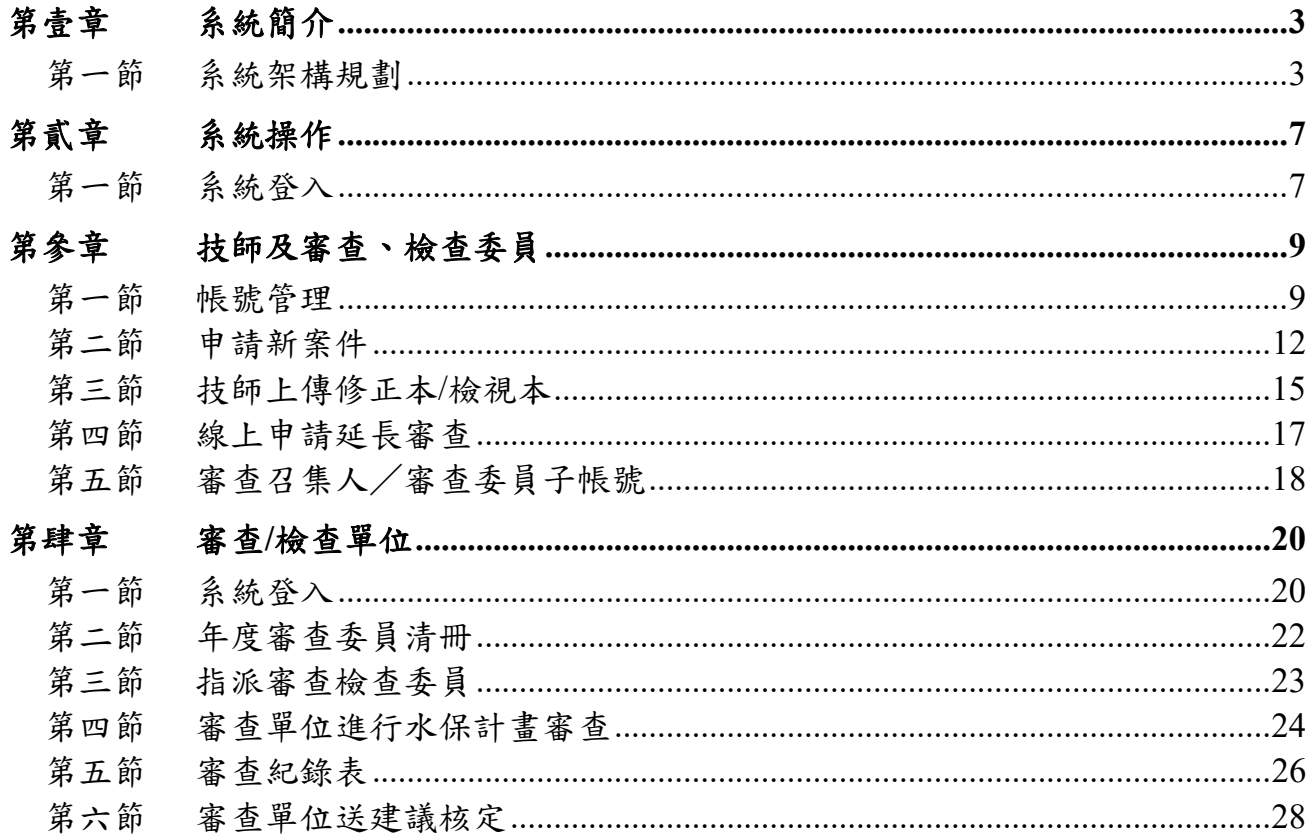

#### 圖目錄

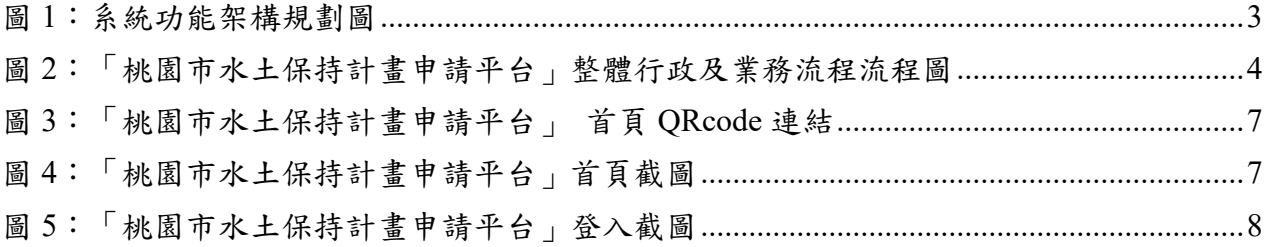

#### 表目錄

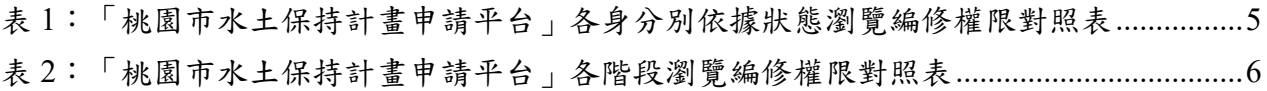

## 第壹章 系統簡介

### 第一節 系統架構規劃

系統架構於網際網路開放使用,其整體功能架構如圖 1 所示。

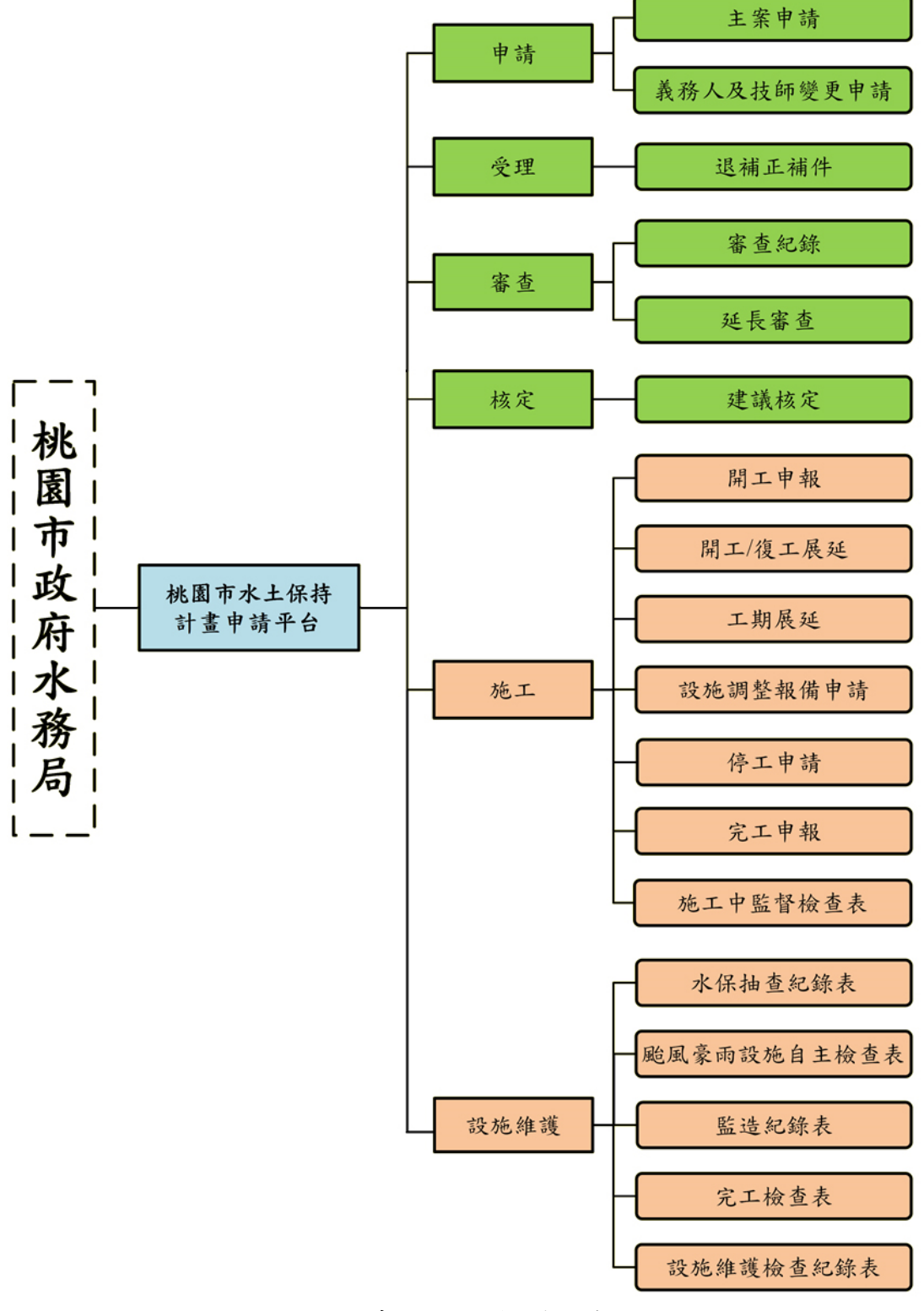

圖 1:系統功能架構規劃圖

「桃園市水土保持計畫申請平台」行政及業務流程設計如圖 2 所示,黑框 白底為行政流程、紅字為案件狀態、藍框字則為案件相關子表。

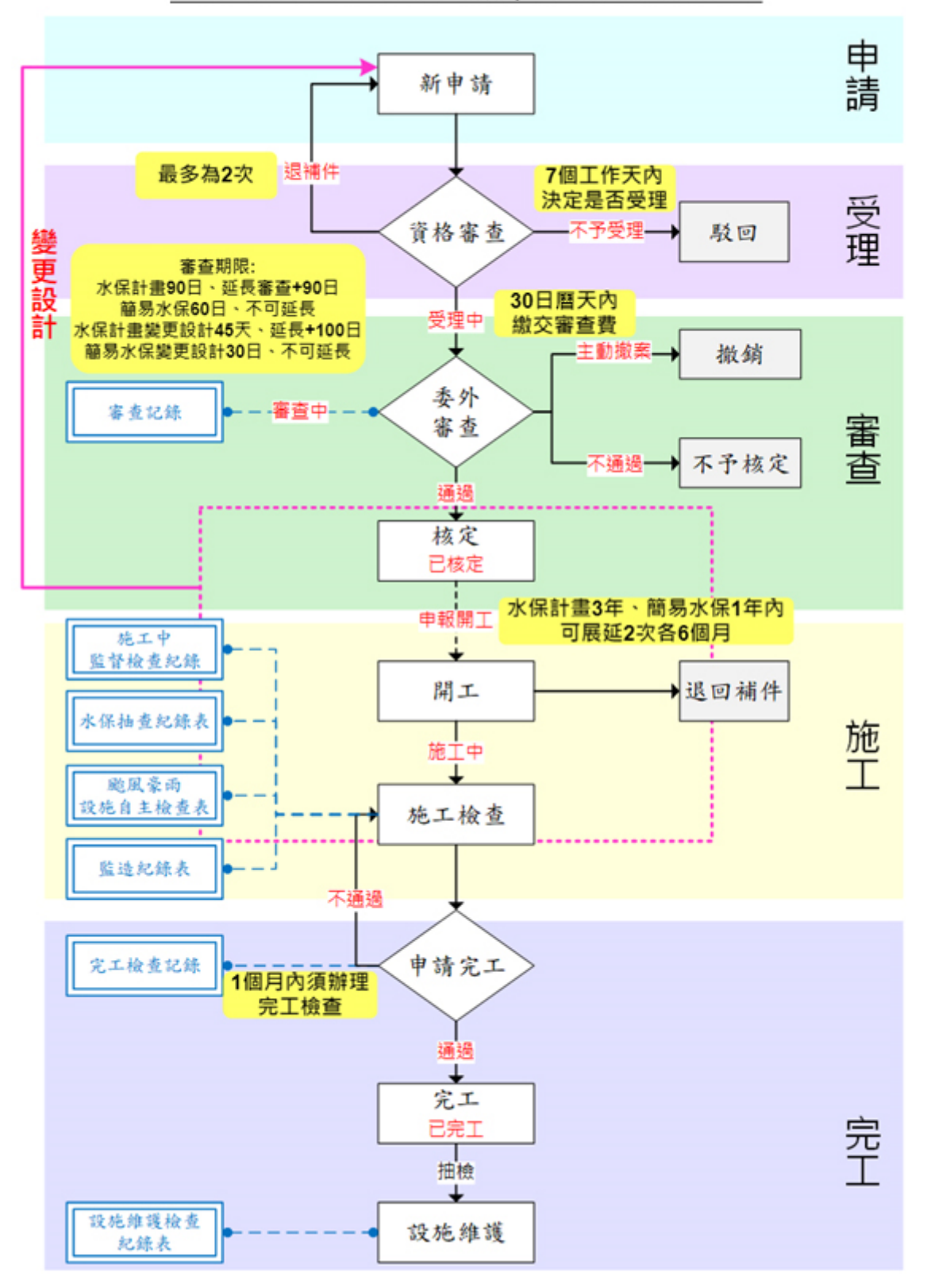

「桃園市水土保持計畫申請平台」行政作業流程

圖 2:「桃園市水土保持計畫申請平台」整體行政及業務流程流程圖

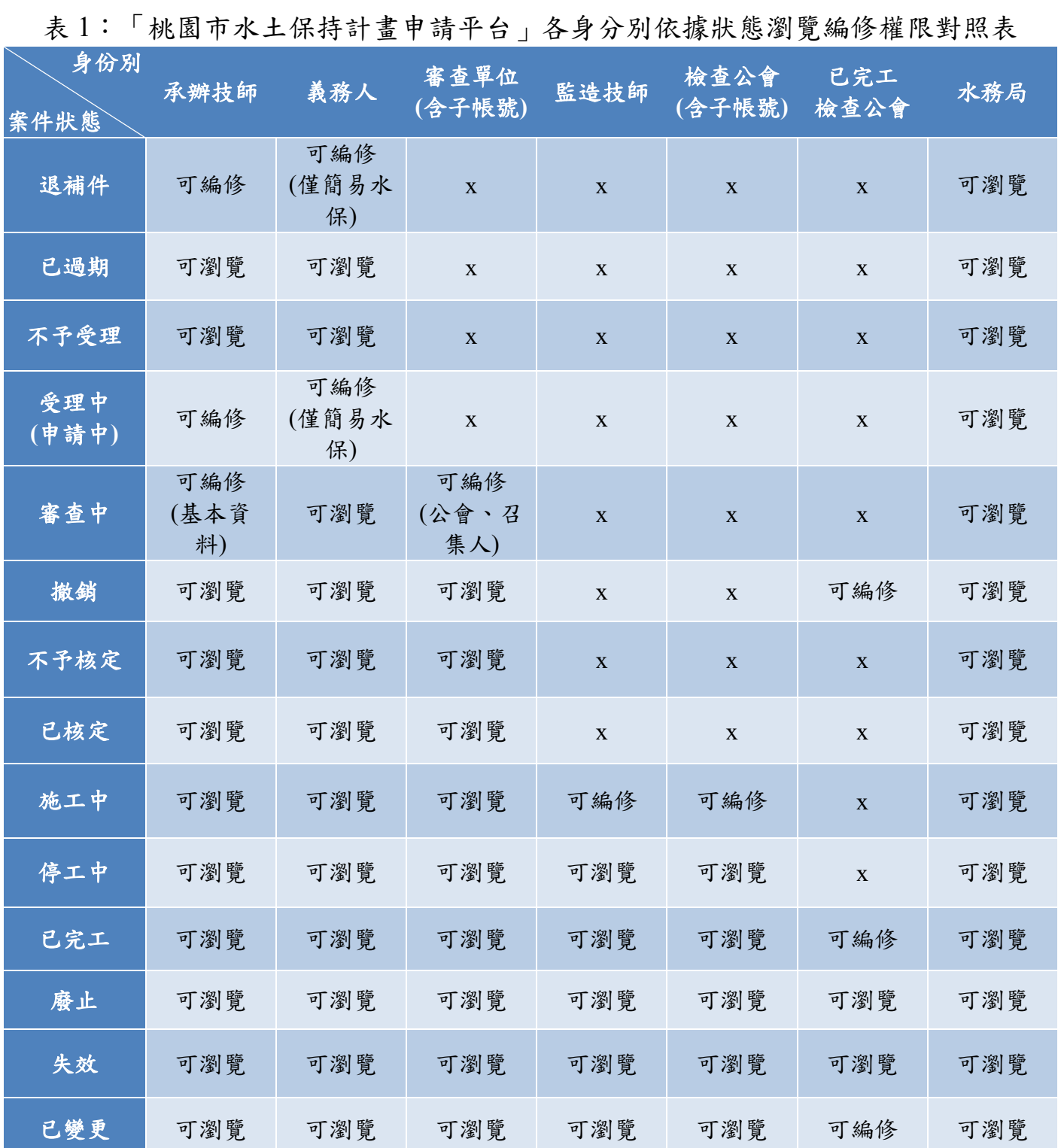

| 身份別<br>表單名稱 | 義務人                | 承辦技師          | 審查單位<br>(含子帳號) | 監造技師                      | 檢查公會<br>(含子帳號)            | 已完工<br>檢查公會 | 水務局  |
|-------------|--------------------|---------------|----------------|---------------------------|---------------------------|-------------|------|
| 案件列表(顯示登入   | 判斷欄位為              | 判斷欄位          | 判斷欄位<br>為      | 判斷欄位                      | 判斷欄位<br>為                 | 於後端管理設      |      |
| 者符合判断欄位之案   | 義務人                | 為             | 審查單位           | 為監造技                      | 檢查公會                      | 定開放之完工      | 全部案件 |
| 件)          |                    | 承辦技師          | 或為審查           | 師                         | 或為檢查                      | 檢查權限        |      |
|             |                    |               | 委員             |                           | 委員                        |             |      |
| 基本資料區塊      | 可編修<br>(限簡易水<br>保) | 可編修           | 可瀏覽            | 可瀏覽                       | 可瀏覽                       | 可瀏覽         | 可瀏覽  |
| 受理區塊        | 可瀏覽                | 可瀏覽           | 可瀏覽            | $\boldsymbol{\mathsf{x}}$ | $\boldsymbol{\mathsf{x}}$ | 可瀏覽         | 可瀏覽  |
| 審查區塊        | 可瀏覽                | 可編修<br>(基本資料) | 可編修            | 可瀏覽                       | 可瀏覽                       | 可瀏覽         | 可瀏覽  |
| ·審查紀錄表      | 可瀏覽                | 可瀏覽           | 可編修            | $\mathsf{x}$              | X                         | 可瀏覽         | 可瀏覽  |

表 2:「桃園市水土保持計畫申請平台」各階段瀏覽編修權限對照表

## 第貳章 系統操作

### 第一節系統登入

桃園市水土保持計畫申請平台:https://swc.tycg.gov.tw/

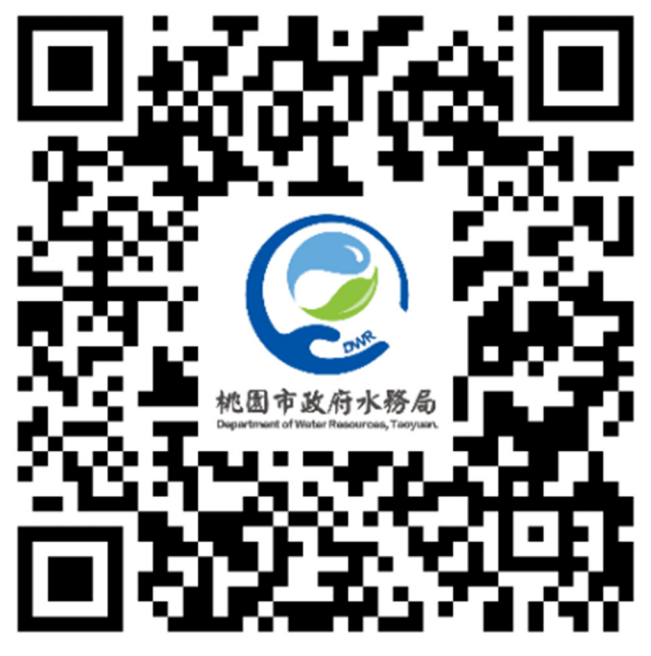

圖 3:「桃園市水土保持計畫申請平台」 首頁 QRcode 連結

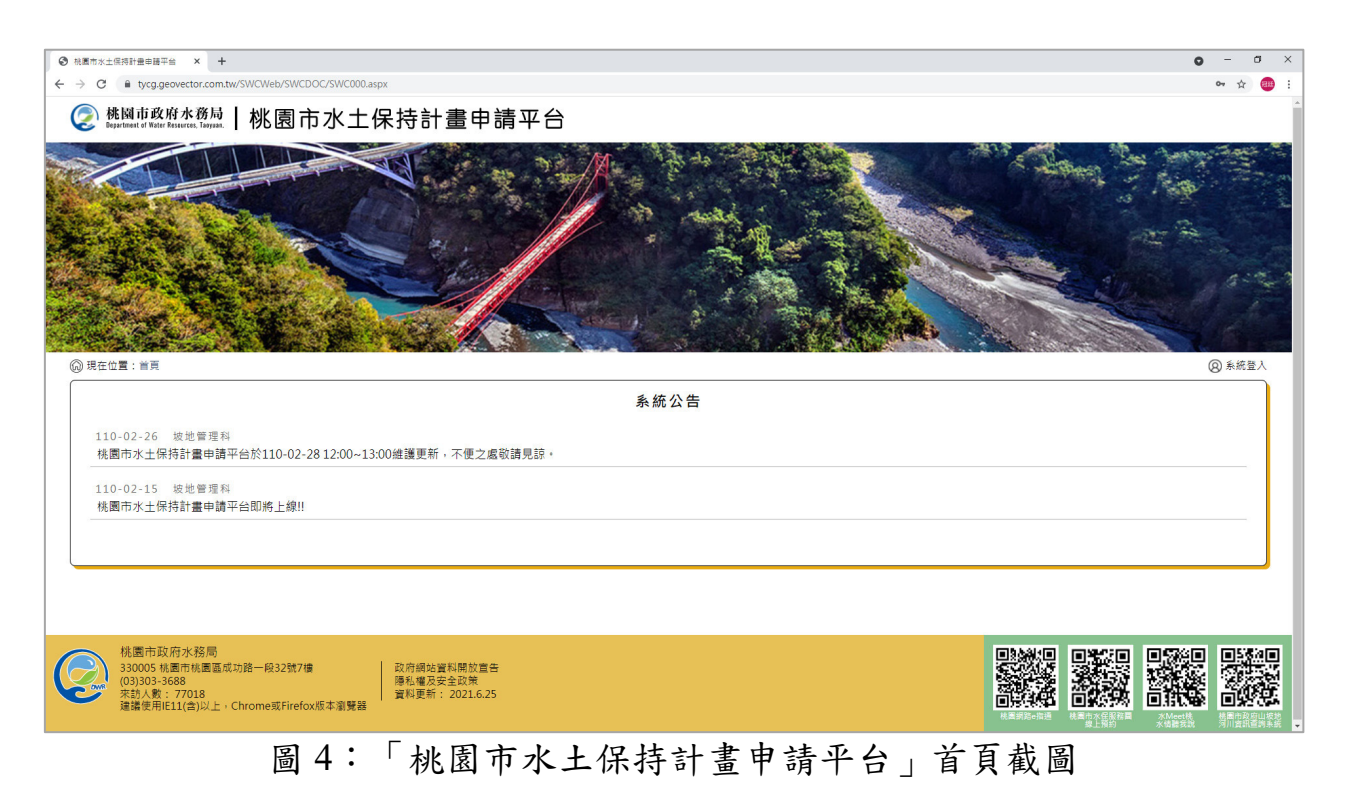

系統首頁分為三種登入身分,相對應輸入條件如下:

技師/各類委員,首次登入應先做帳號申請,並等待水務局處核准通過之信件 通知,申請通過者應輸入「身分證字號」+「自設密碼」進行登入,登入後方 可依照權限進行承辦案件之查詢及編修。

審查/檢查單位,首次登入請與坡地管理科聯繫申請帳號,申請通過者應輸入 「申請帳號」+「密碼」進行登入,登入後方可依照權限進行委託案件之查詢 及編修。

水土保持義務人,應輸入「身分證字號」+「手機」,書件類別為「水土保持 計書 | 案件,應由承辦技師協助申請案件並登入義務人資料後,義務人方可依 照登錄資料進入查詢;書件類別為「簡易水保」案件,可由承辦技師進行登錄 後進行查詢編修基本資料,亦可由義務人自行輸入身分證字號及手機,進行登 錄,並可針對案件進行基本資料編修。

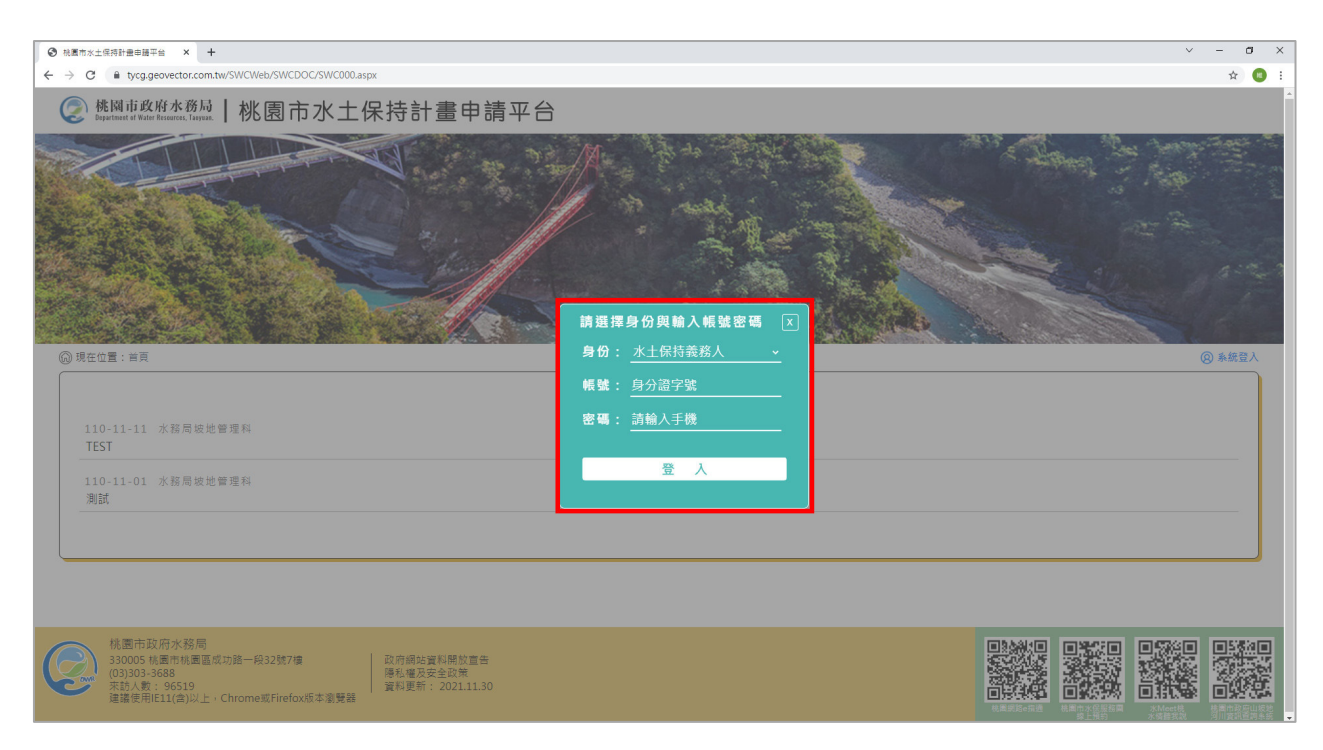

圖 5:「桃園市水土保持計畫申請平台」登入截圖

### 第參章 技師及審查、檢查委員

#### 第一節帳號管理

承辦/監造技師及審查或檢查委員,首次登入應先做帳號申請,由水務局 坡地管理科建行帳號審核,當水務局坡地管理科完成帳號審核後,系統將自 動發信至申請時填寫之電子信箱進行通知,因此於初次申請時務必將電子信 箱填寫正確,核准通過後,若個人資料有更新時,亦須同步於系統「帳號管 理」功能進行更新,確保案件資訊正確。

承辦/監造技師若尚未於系統申請過帳號者,於首次登入系統時需填寫個 人聯絡資訊,並檢附未屆期之執業資料,來進行平台帳號申請。於申請過後 經業務端審核通過完成後,即可使用系統。

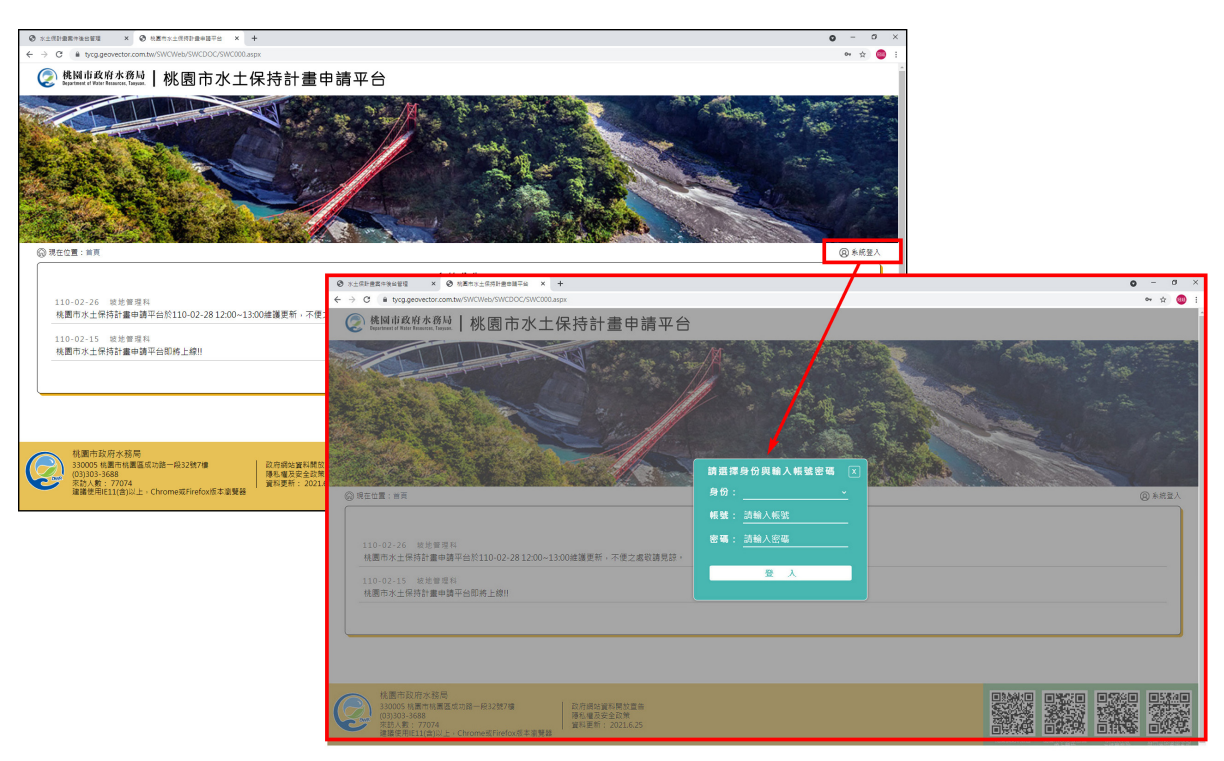

一、 技師點選「系統登入」。

二、 點選「首次登入」,進到技師帳號申請頁面。

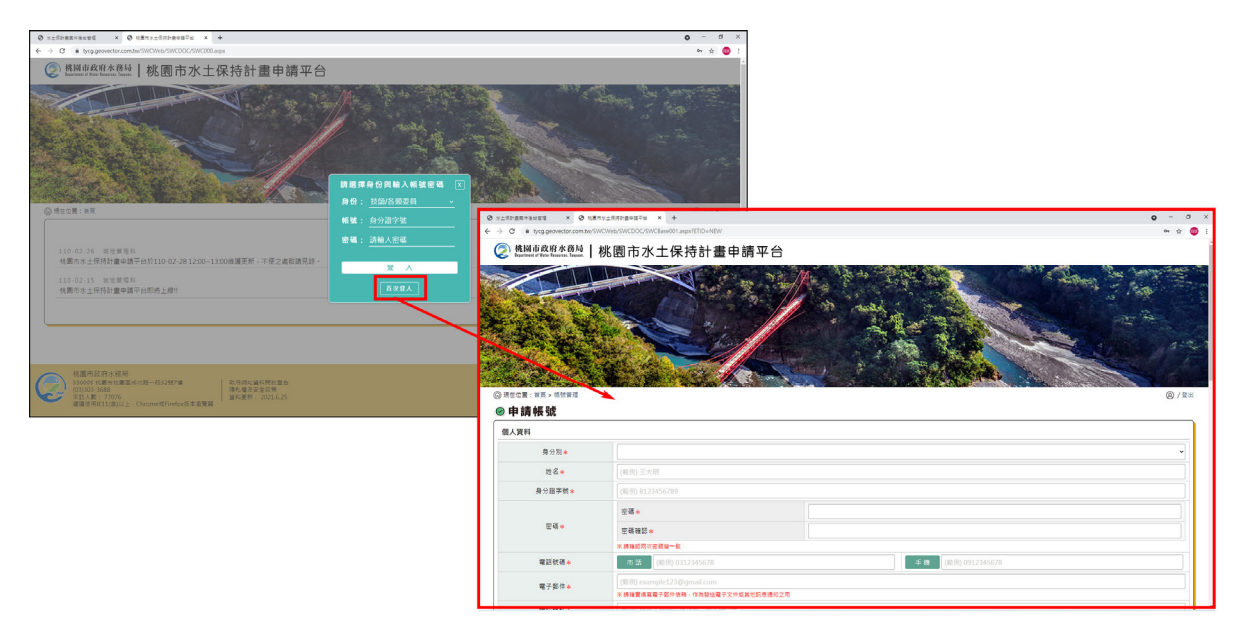

三、 點確認送出申請後,系統自動發信通知業務單位進行審核。

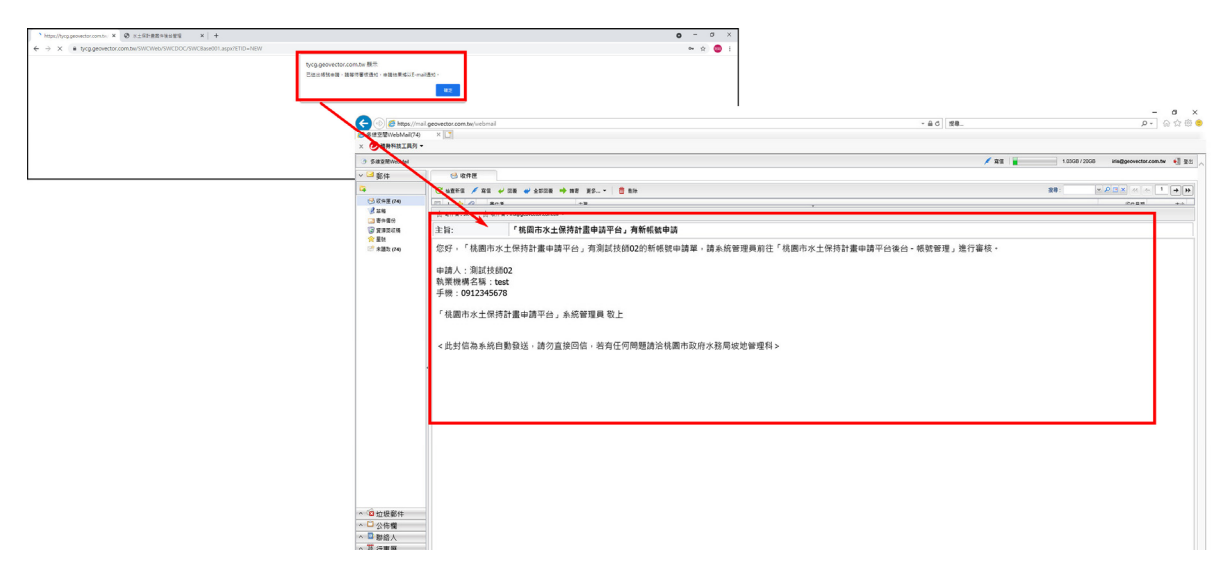

四、 業務端審核過後系統發信通知技師審核通過,技師輸入「身分證字號」 +「自設密碼」即可登入系統。

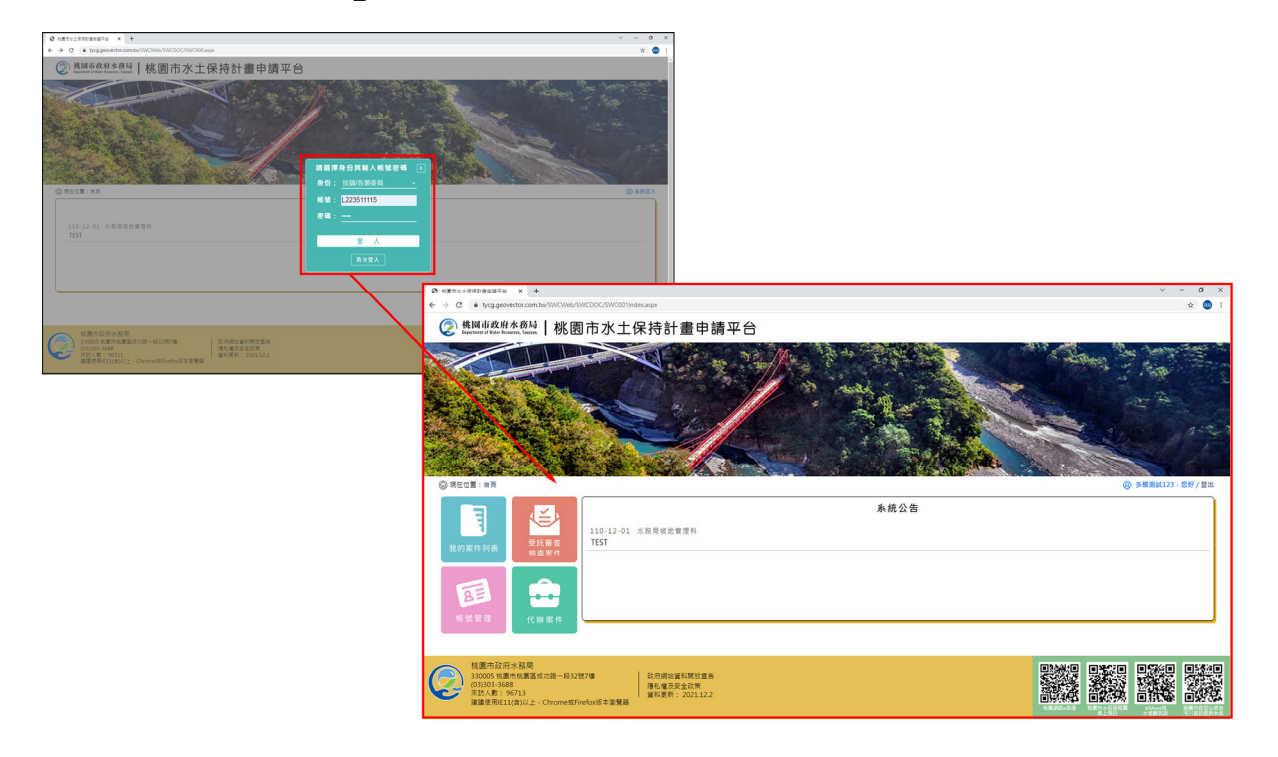

#### 第二節申請新案件

#### 壹、 技師**/**各類委員個人化首頁

- 一、 技師/各類委員進入後提供個人化首頁,包括下列功能:
	- (一) 我的案件列表:列出案件中承辦技師或監造技師屬於登入者之案件。
	- (二) 受託審查檢查案件:列出案件中審查召集人或審查委員屬於登入者之 案件。
	- (三) 帳號管理:提供登入者進行個人的技師執業資訊與所屬單位/機構/公 會資訊編修。
	- (四) 代辦案件:提供登入者進行非屬承辦技師或監造技師,需代為提送變 更承辦技師或監造技師等狀況時,依據水保義務人提供之「完整水保 局編號」或「完整書件名稱」或「完整地籍」,來進行案件資訊變更 作業。

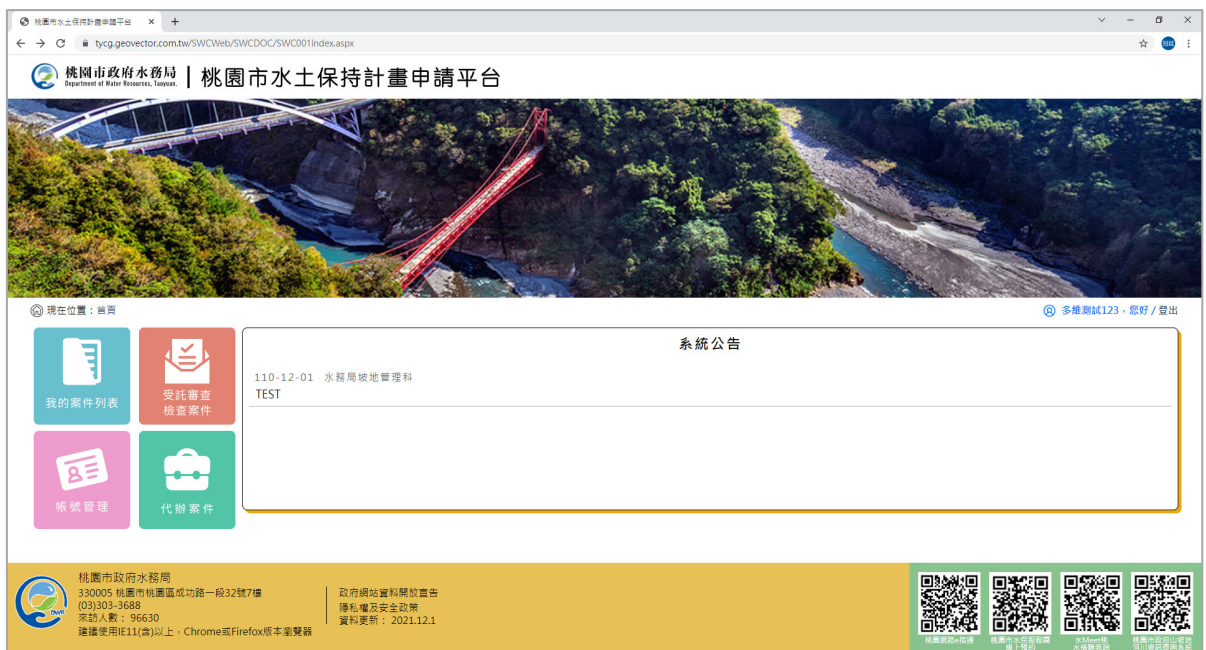

二、 申請通過者,技師應輸入「身分證字號」+「自設密碼」 進行登入, 登入後進到技師首頁。

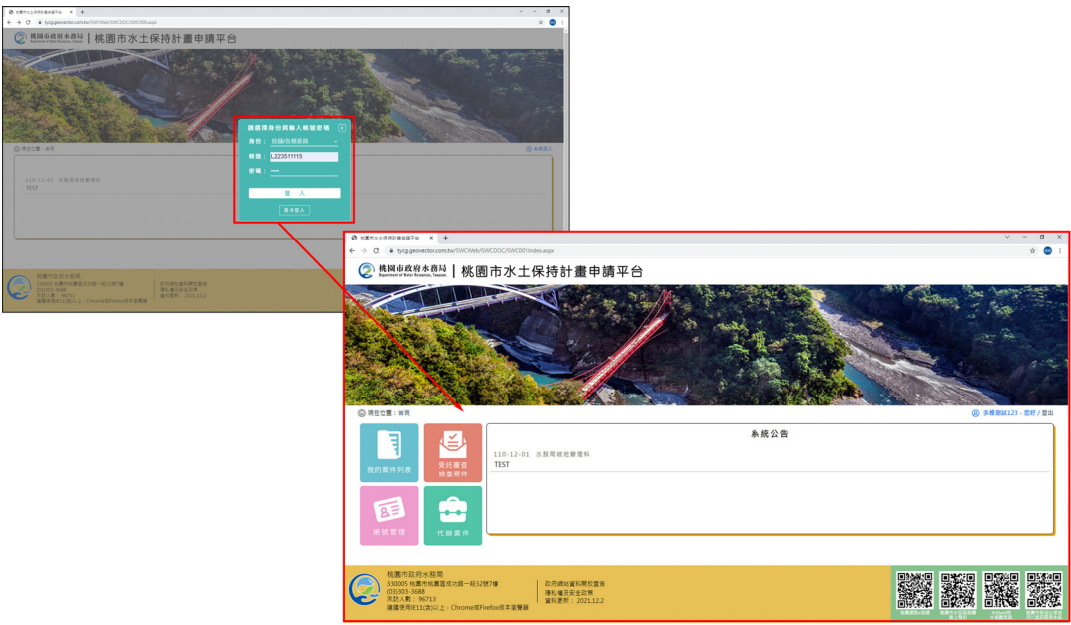

#### 貳、 新案申請**(**以承辦技師進行申請**)**

承辦技師使用帳號密碼登入系統後,可點選「我的案件」進入案件列表, 若欲新增案件,則可點選「新增案件」來進行水保計畫線上申請作業。於案 件資訊填登完備後,可送出至業務科室進行案件受理查核。

一、 於個人化首頁點選「我的案件」進到承辦及監造案件之列表。

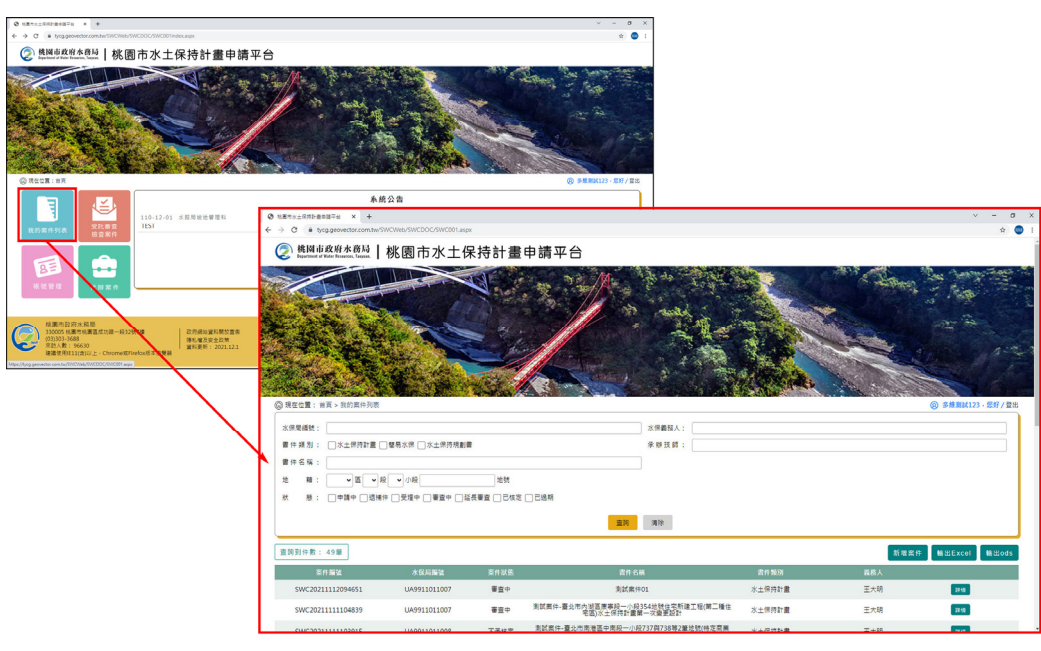

### 二、 點下「新增案件」,進到案件編輯畫面。

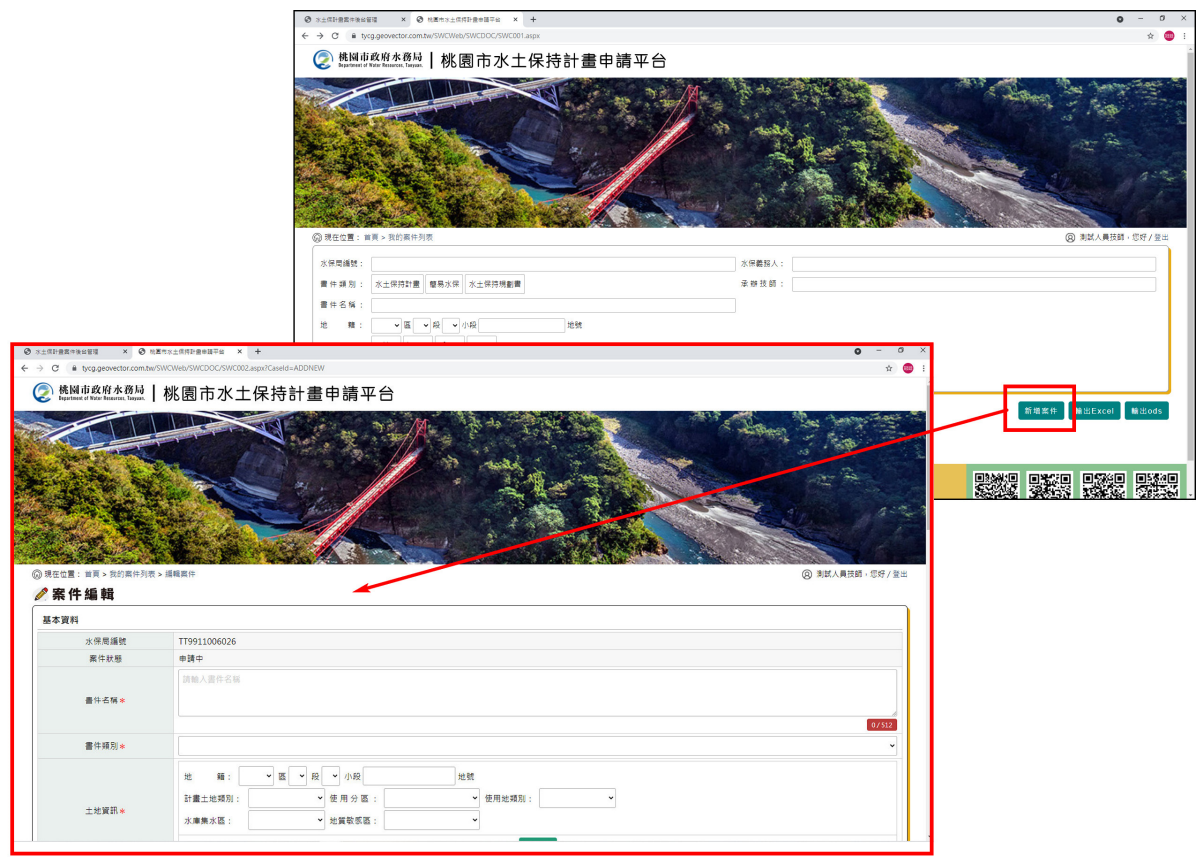

#### 三、 填登完案件送出後,進到業務端,案件狀態為「申請中」。

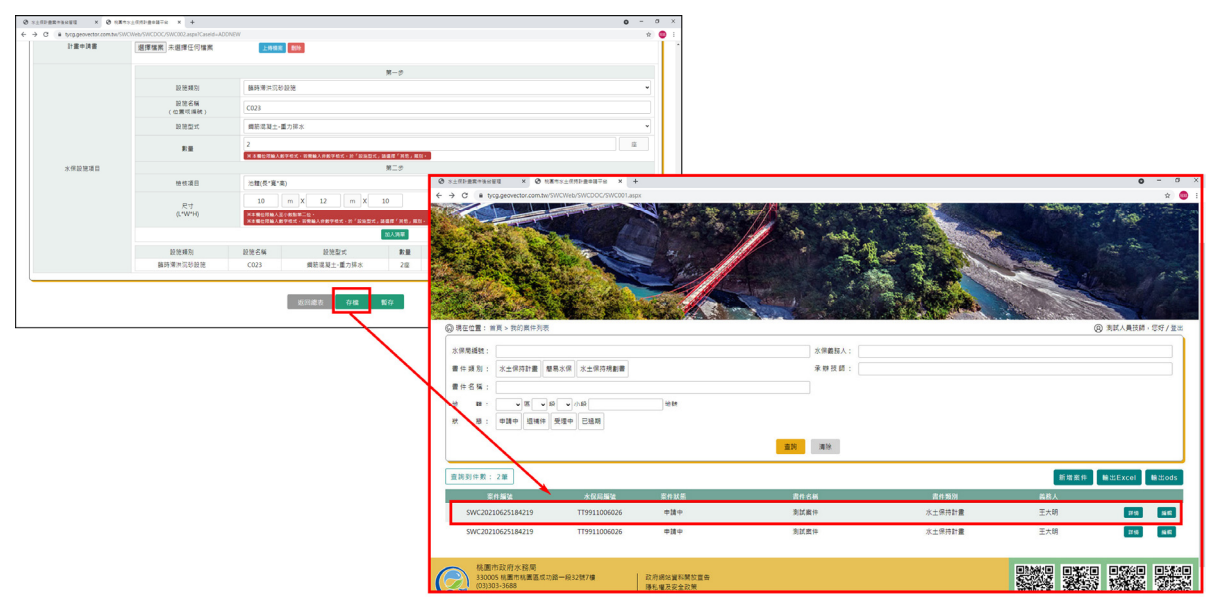

四、 完成後視同已送件水務局,俟目的事業主管機關核轉後正式辦理受理查 核。

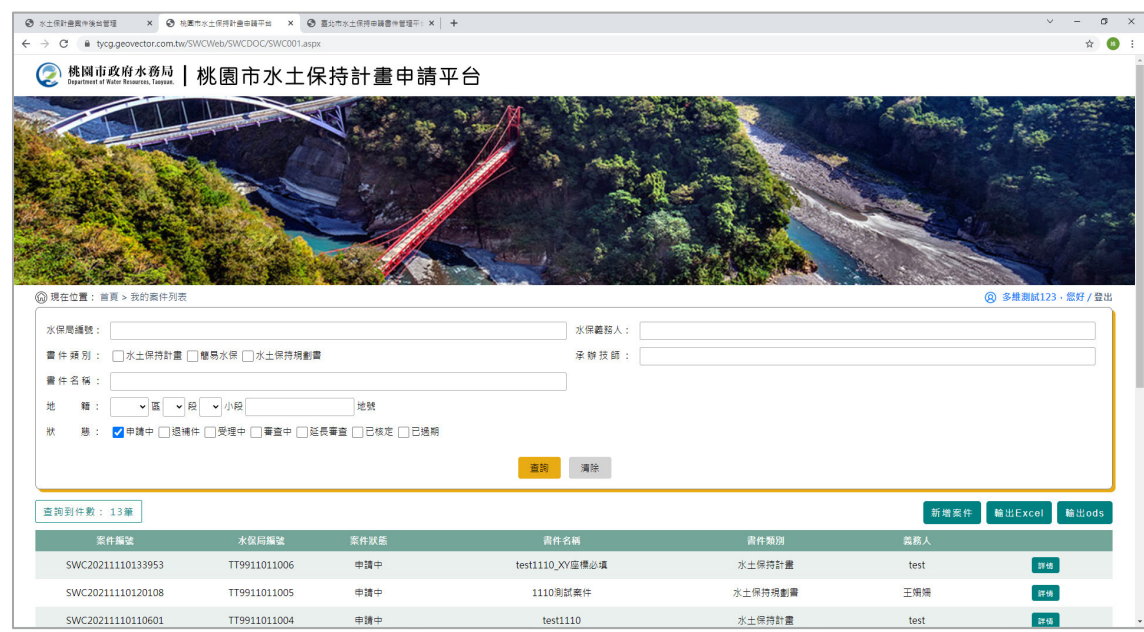

## 第三節技師上傳修正本**/**檢視本

承辦案件於審查中狀態,於審查單位建立審查紀錄後,系統即提供當次 之修正本或檢視本上傳,可於個人化首頁點選「我的案件列表」,進到 承辦之案件列表選擇欲編修上傳之案件。

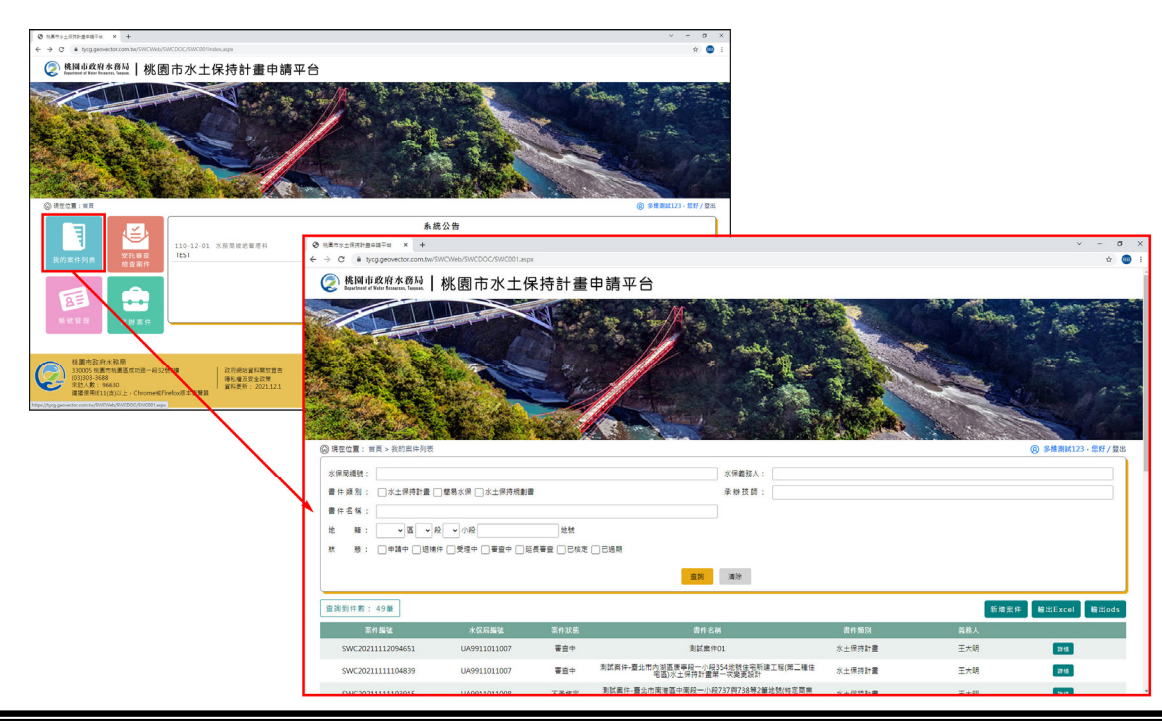

二、 審查單位所提出之修改意見,承辦技師於修正完成後,應於系統提送修 正本做為修正完成之依據。

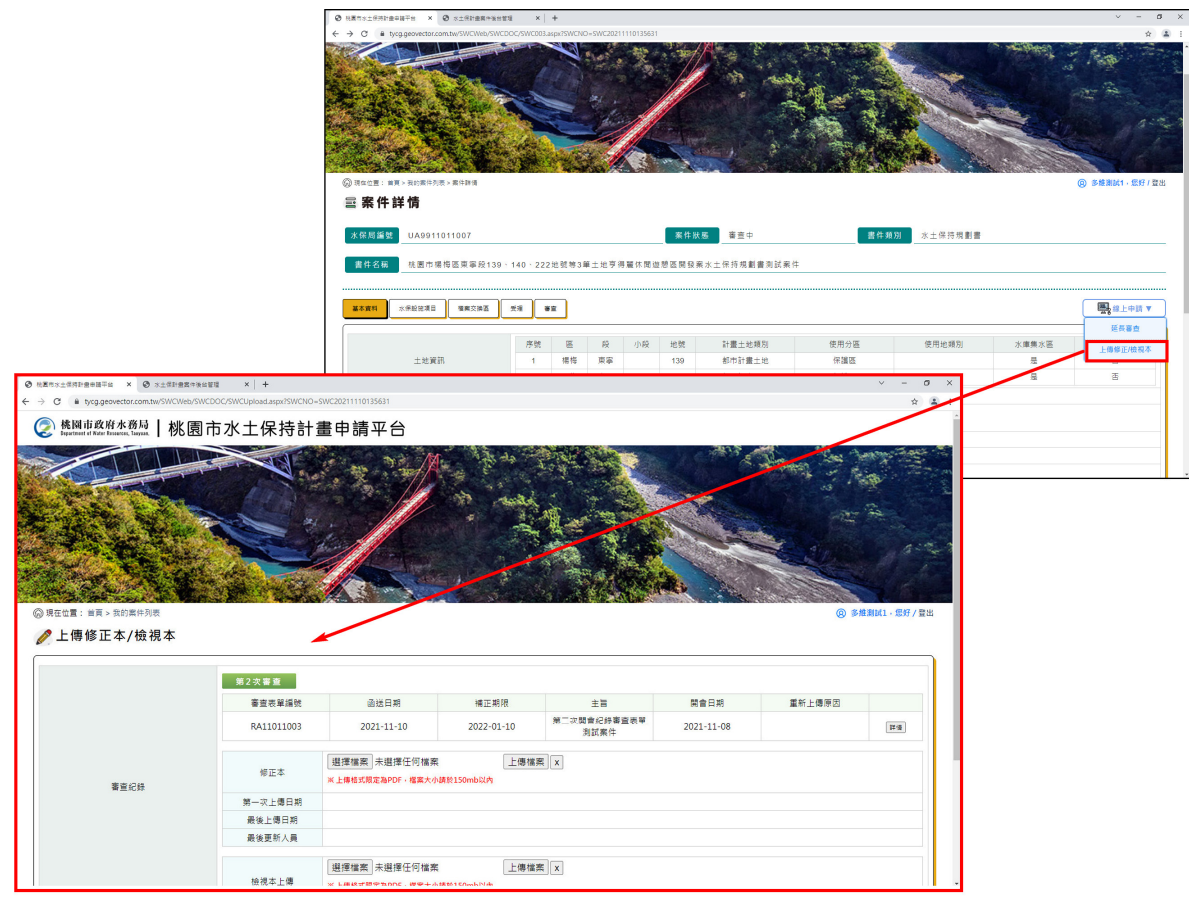

三、 上傳後按下存檔,修正本亦同步會顯示於案件詳情「審查」頁籤中提供 查閱。

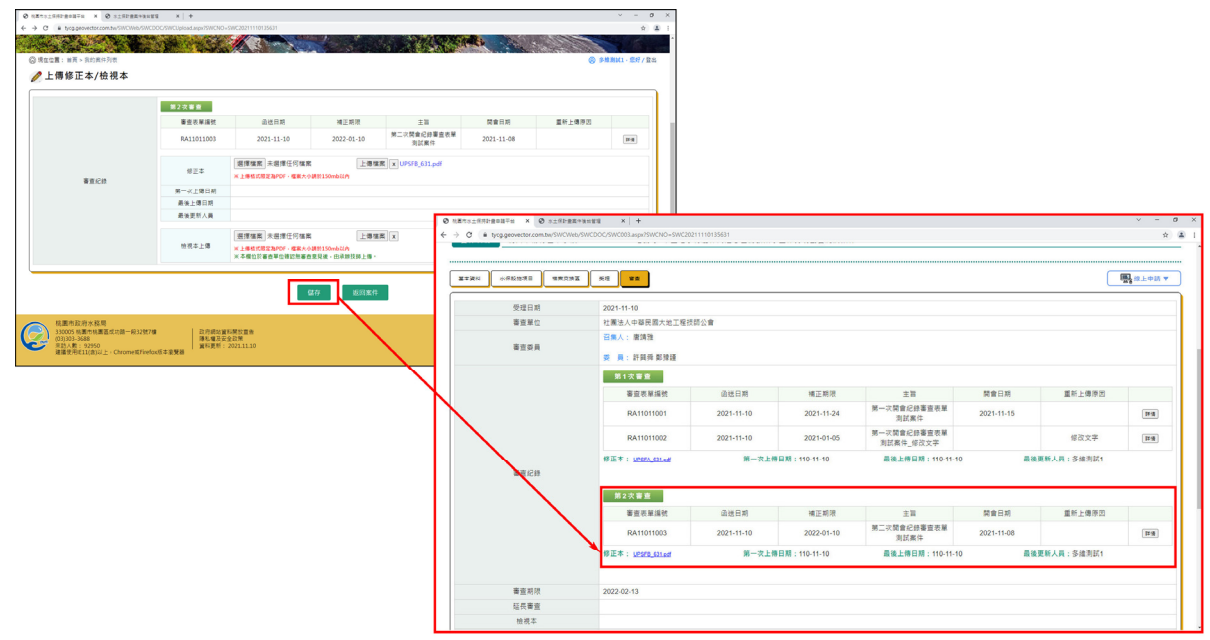

### 第四節線上申請延長審查

一、 若審查中案件有必要因素需辦理展延者,可於系統線上申請延長審查, 每案可延長次數以一次為限。

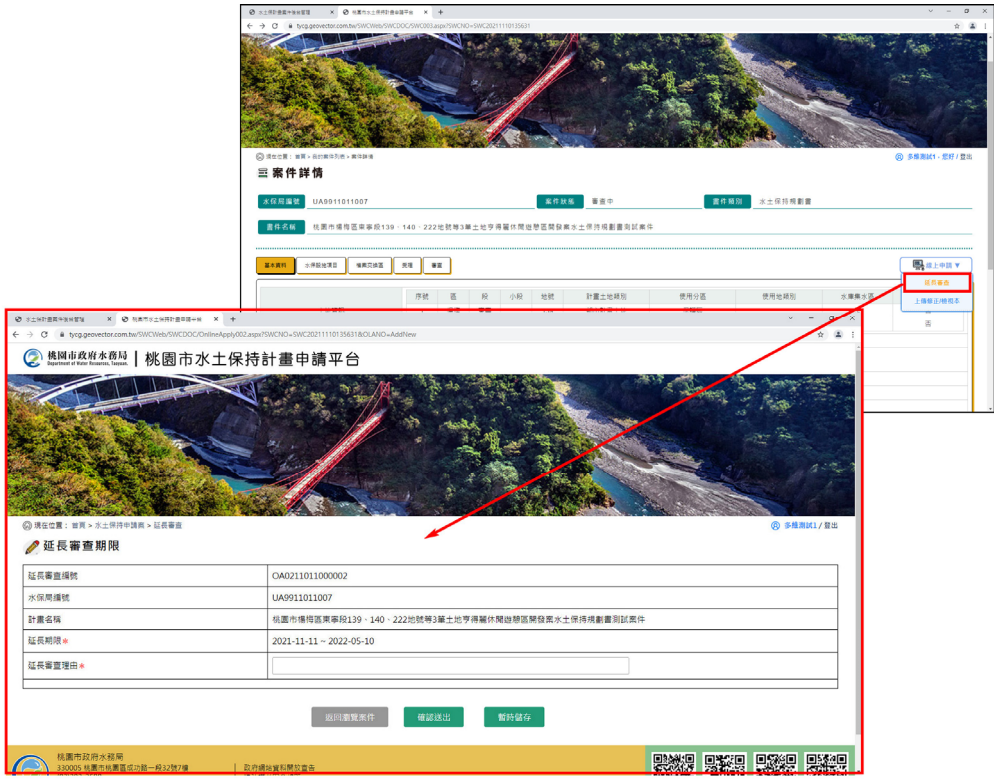

二、 送出延長審查申請後,水保計畫審查期限自動延長 90 日,屬變更設計 案件延長 100日,簡易水保案件則不可延長。

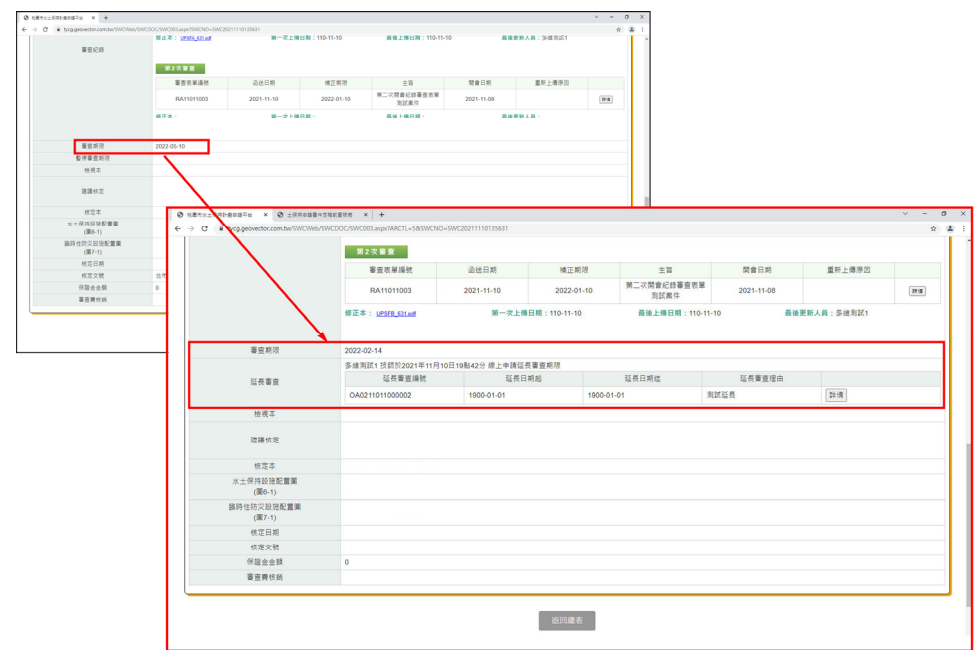

# 第五節審查召集人/審查委員子帳號(續 **P.23** 年度審查委員 清冊)

審查召集人及委員可透過個人的技師帳號,進行委辦審查案件的查閱, 同時各案召集人同步擁有審查單位的該案編輯權限,提供審查紀錄表的填登 送出、建議核定表的填登送出等功能。

一、 於個人化首頁點選「受託審查/檢查案件」按鈕,提供登入者為審查召 集人或審查委員之受託審查案件查閱。

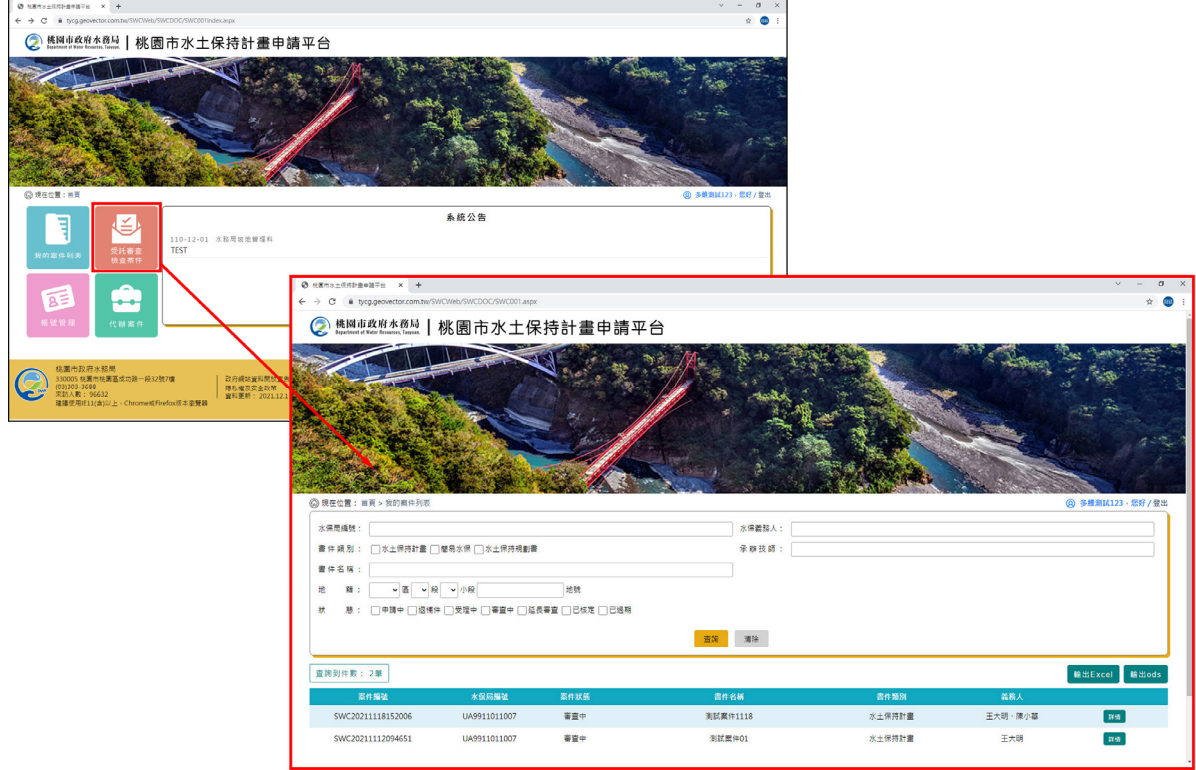

二、 進行查閱審查案件之詳情。

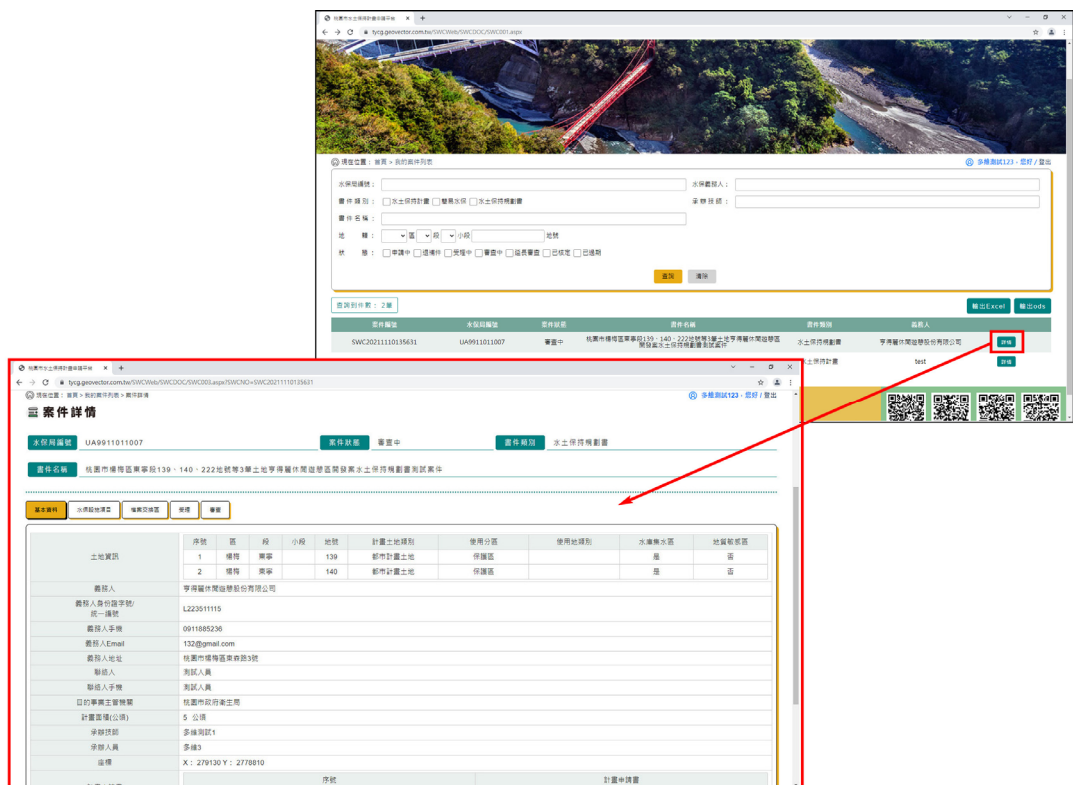

三、 提供審查紀錄上傳,系統限定審查召集人可新增或編修審查紀錄,審查 委員則僅限提供於「審查」頁籤進行紀錄查閱。

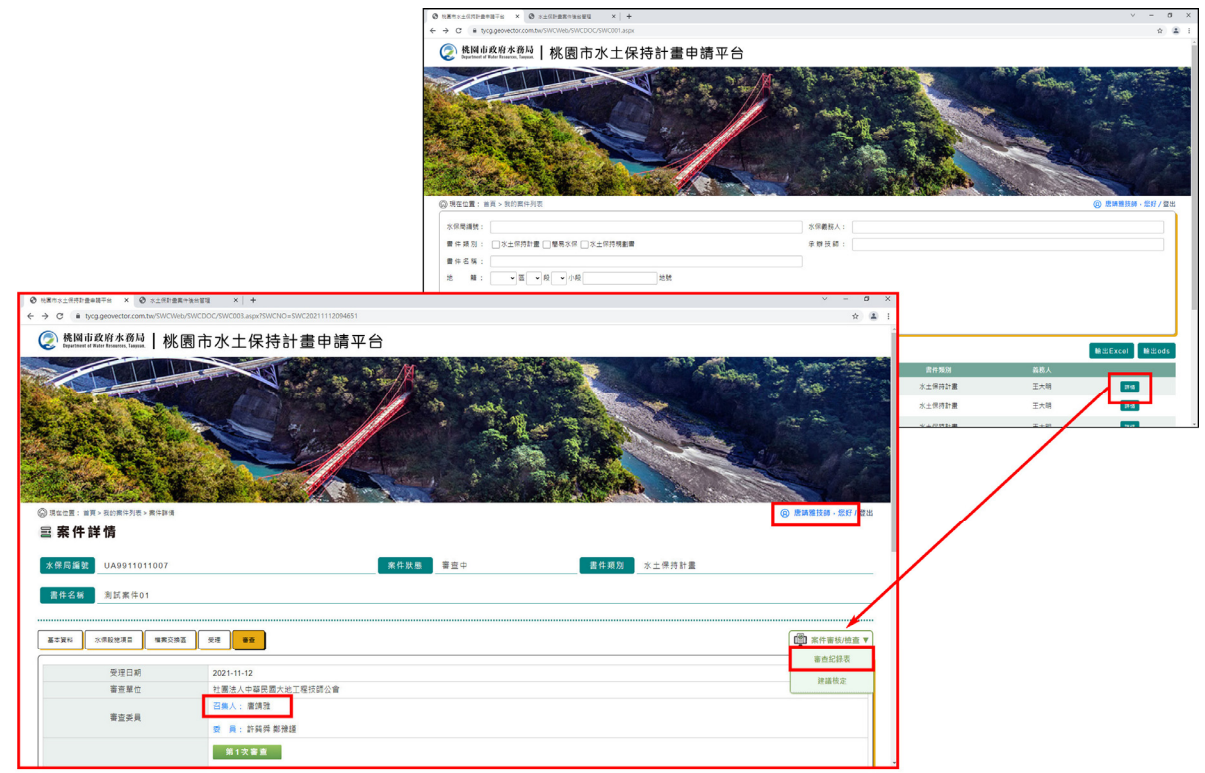

### 第肆章 審查**/**檢查單位

#### 第一節系統登入

首次登入請與桃園市水務局坡地管理科聯繫申請帳號,依配發之帳號及 密碼登入後,方可依照權限進行委託案件之查詢及編修。

一、 申請通過者,審查單位應輸入「單位帳號」+「密碼」 進行登入,登 入後進到審查/檢查單位首頁。

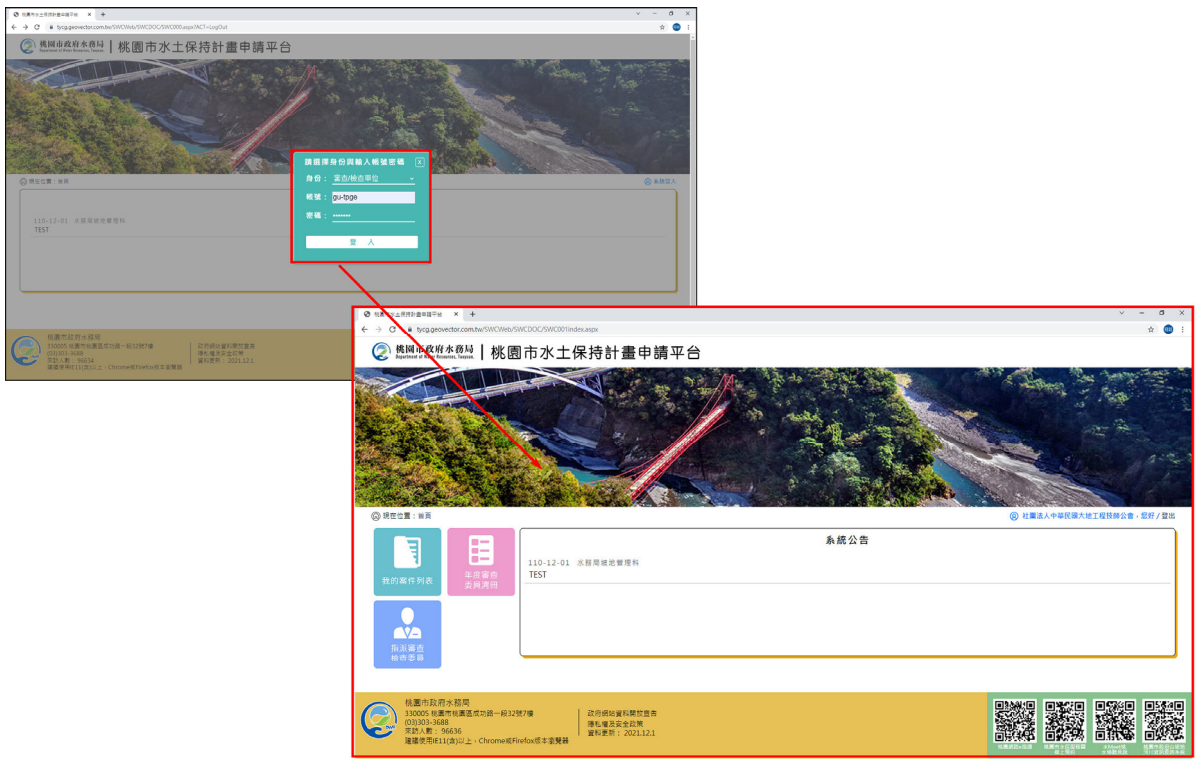

- 二、 審查/檢查單位進入後提供個人化首頁,包括下列功能:
	- (一) 我的案件列表:列出案件中承辦技師或監造技師屬於登入者之案件。
	- (二) 年度審查委員清冊:查看目前所屬該單位之所有委員名單,並顯示該 技師之手機、有效日期,以及是否有於「桃園市水土保持計畫申請平 台」申請帳號並審核通過已開通。

(三) 指派審查檢查委員:查看目前該單位受委託之審查及檢查案件。

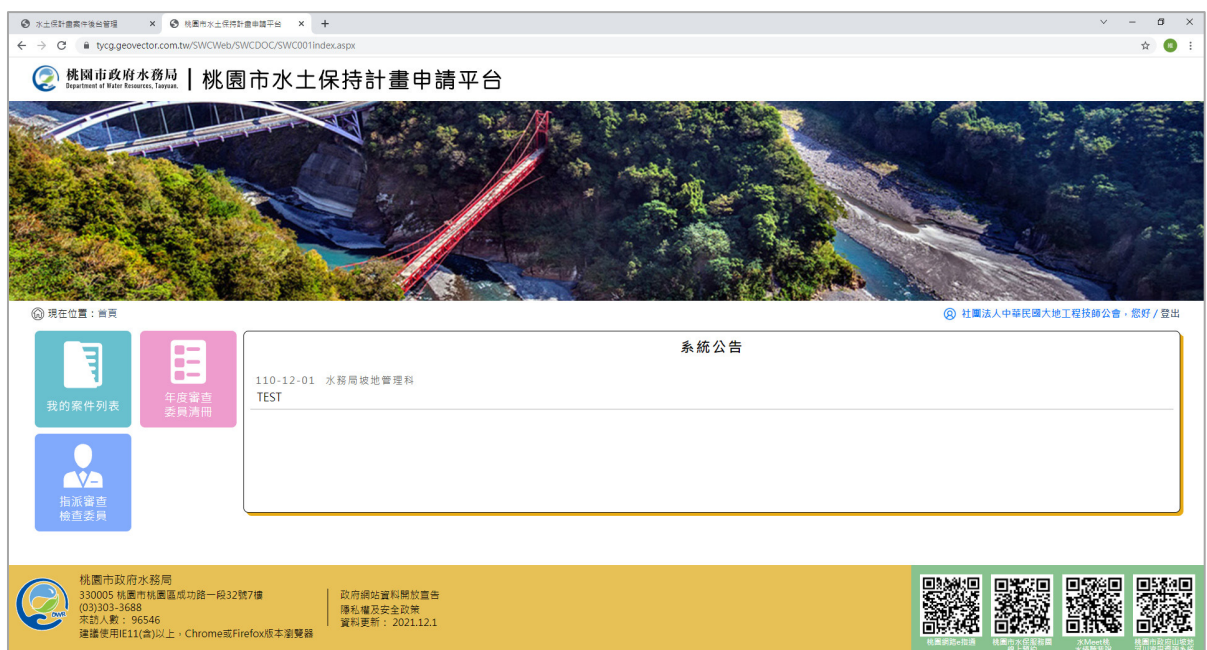

#### 第二節年度審查委員清冊

審查單位可針對各委託案進行審查召集人及審查委員的指派,透過委員 指派後,系統亦可提供開會通知的發放、委員子帳號權限的開啟。

透過串接水土保持委外審查共同供應契約主辦方一臺北市政府大地工程 處之所有審查核定名單,各單位之審查委員名冊可直接於個人化首頁點 選「年度審查委員清冊」進入瀏覽。

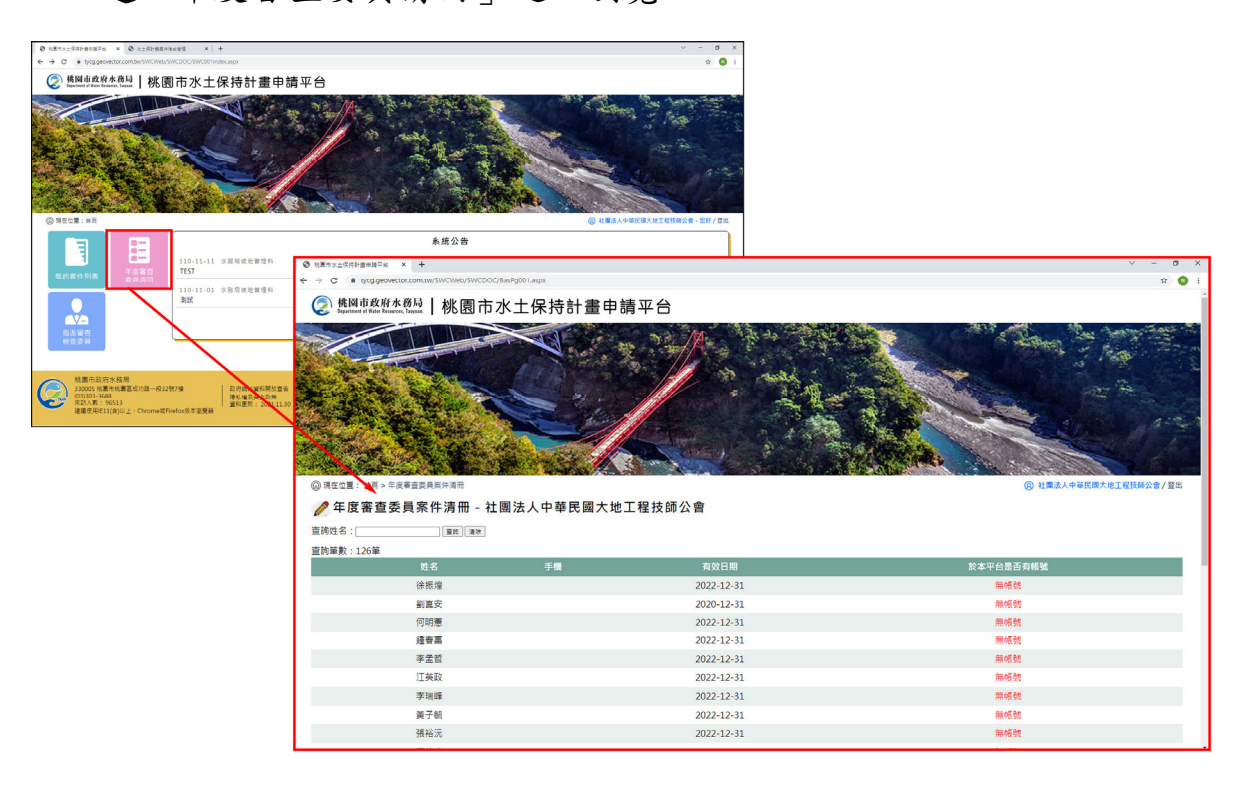

### 第三節指派審查檢查委員

一、 審查單位透過個人化首頁進入「指派審查檢查委員」,功能頁面中會列 出已被委派之案件,並提供填寫各案「下次會議日期」、建立「審查召 集人」及建立「審查委員」(被指派為案件審查之委員需於本平台申請 帳號並由水務局開通方提供選擇),填登完後按下存檔,做為後續提供 審查委員瀏覽案件之依據。(參考本手冊 P.18 第五節、審查召集人/審 查委員子帳號)

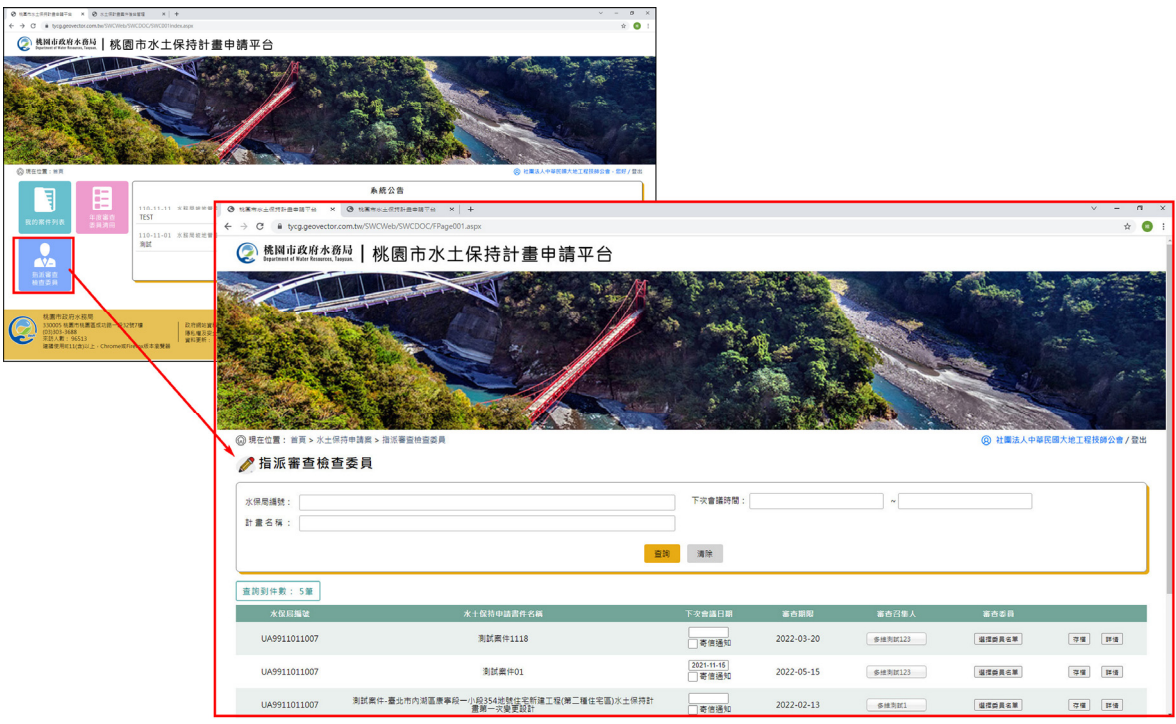

#### 第四節審查單位進行水保計畫審查

審查單位可於「桃園市水土保持計畫申請平台」進行水土保持計畫相關 審查作業,於平台進行審查意見填登、線上建議核定等相關功能。

於個人化首頁點選「我的案件列表」,進到我的案件列表畫面,此頁面 中將提供登入單位所有委派案件列表,並提供複合式搜尋篩選條件功能, 進行案件管理。

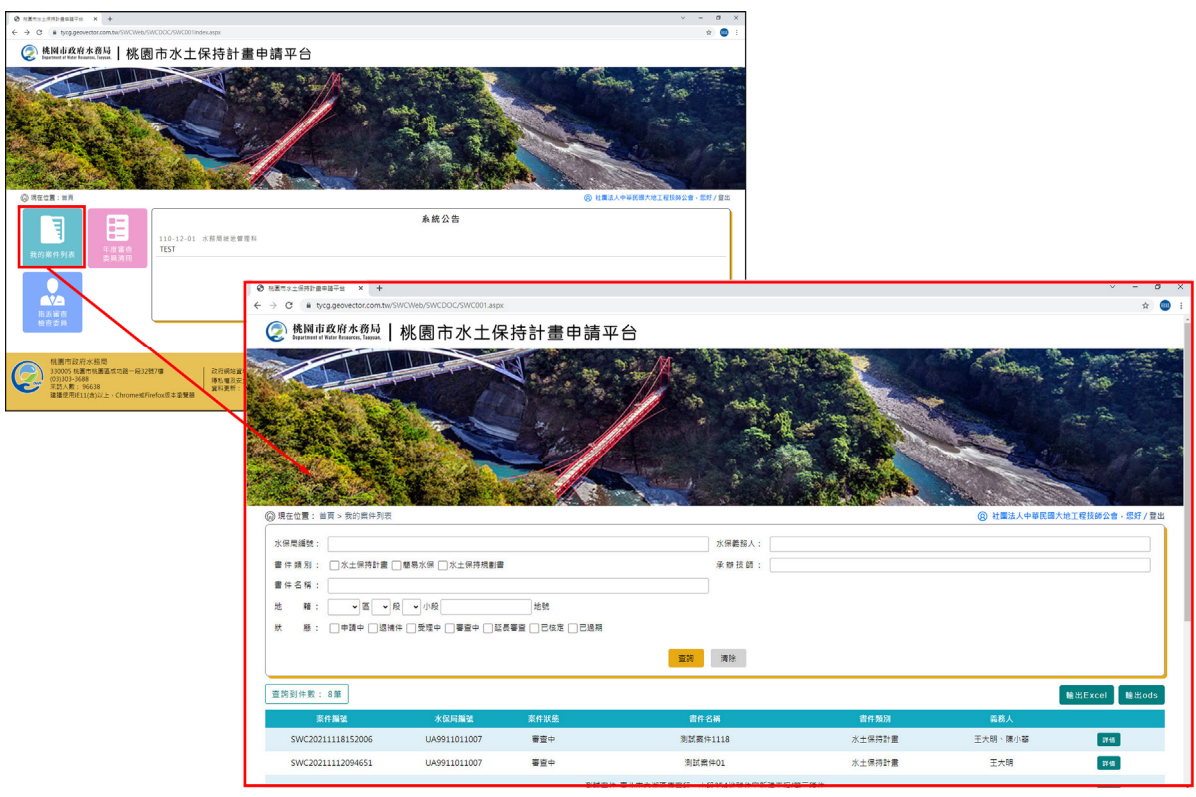

二、 點選案件狀態為「審查中」之案件,可進到案件詳情頁面,進行案件內 容檢視及確認。

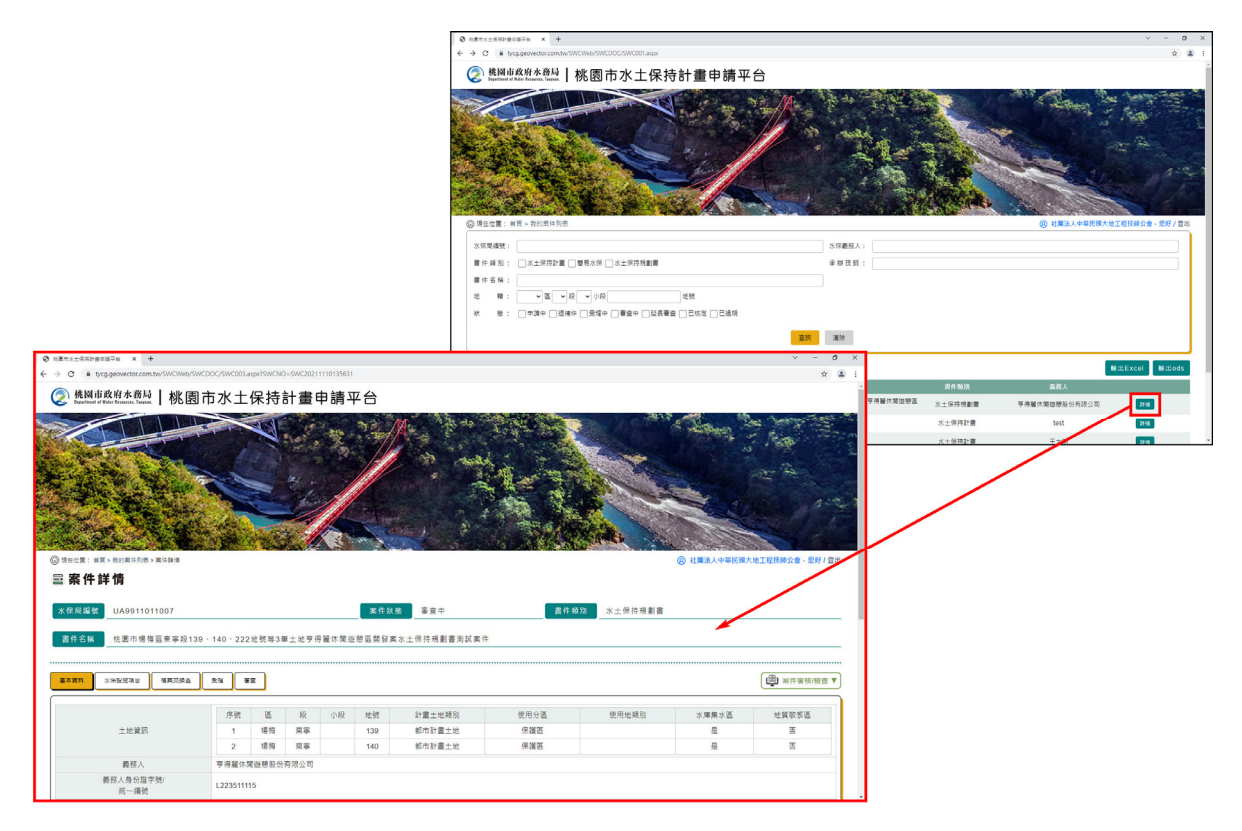

#### 第五節審查紀錄表

審查單位於審查會議召開後,應進入「桃園市水土保持計畫申請平台」 填登審查紀錄表,透過勾選會議日期、委員名冊以及填登審查意見,將會議 紀錄以電子化方式做為永久保存。

一、 進入案件詳情後,選擇「審查」頁籤,可進行審查階段相關資料確認。

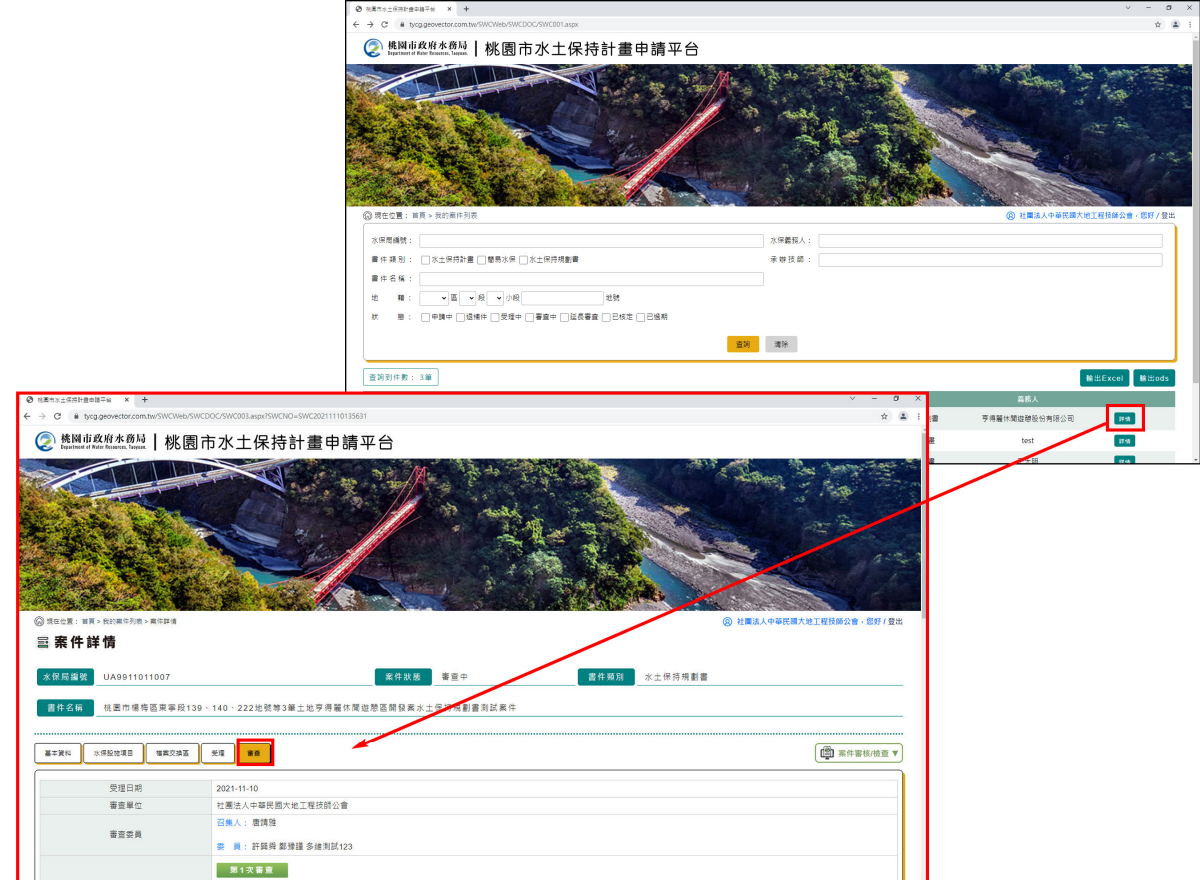

二、 案件狀態為「審查中」時,點選詳情之右上角「審查紀錄表」,進行審 查紀錄之新增。

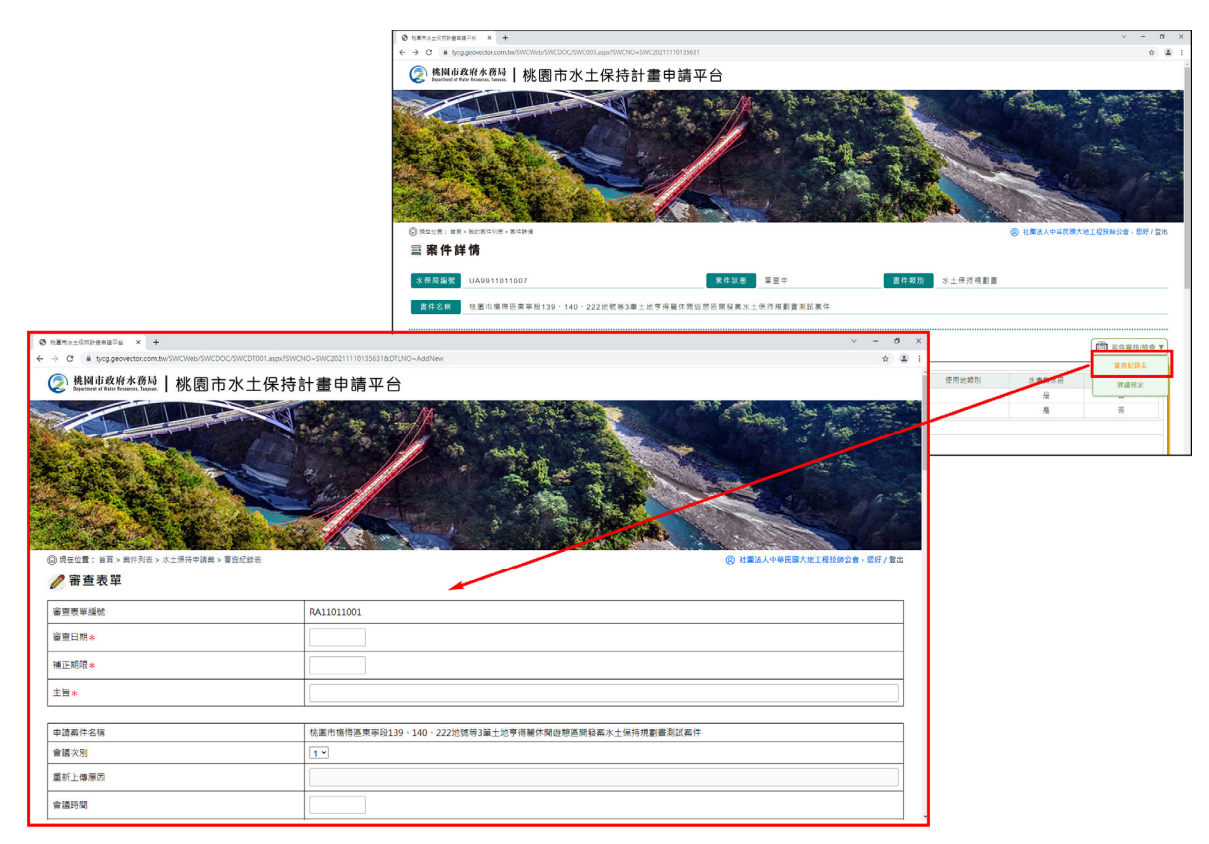

三、 審查紀錄表填寫提供暫存與確認送出(委託單位需於規定之時效內完成 送出程序),並於主案詳情主表畫面中審查區塊顯示已暫存或送出之表 單列表,送出表單視同掛文,不可再修改,如有錯誤需更新建立表單並 填寫重新上傳原因。

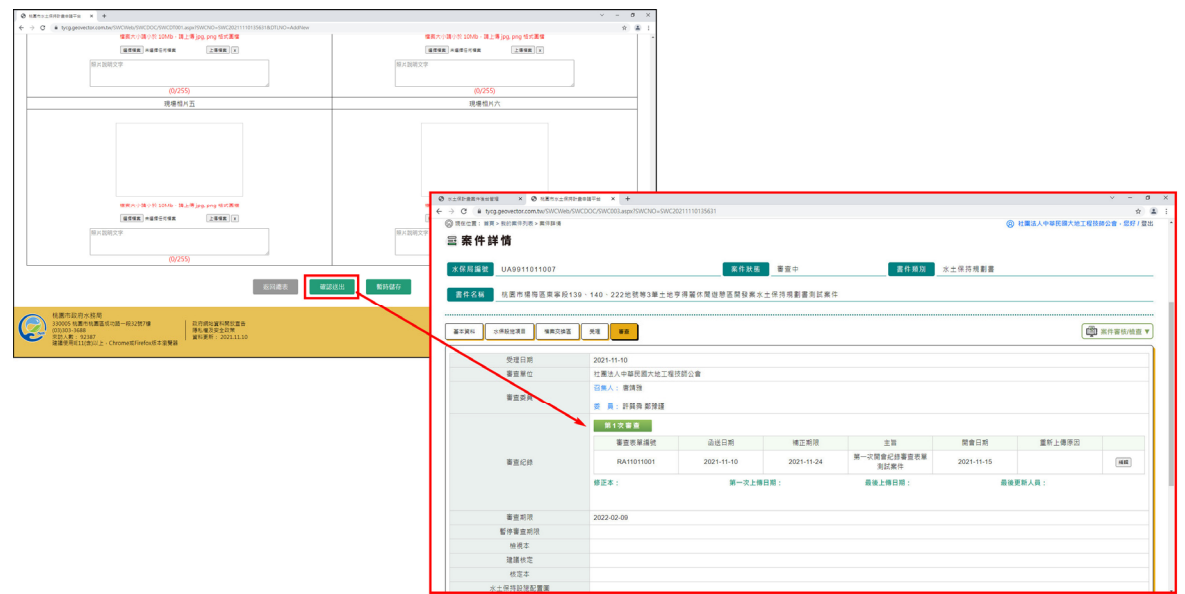

#### 第六節審查單位送建議核定

當案件完成審查後,審查單位於承辦技師提送檢視本後,應於時效內線 上提送該計畫是否建議核定,以進行案件之核定作業流程。

點選「建議核定」,進到建議核定表單填單畫面。

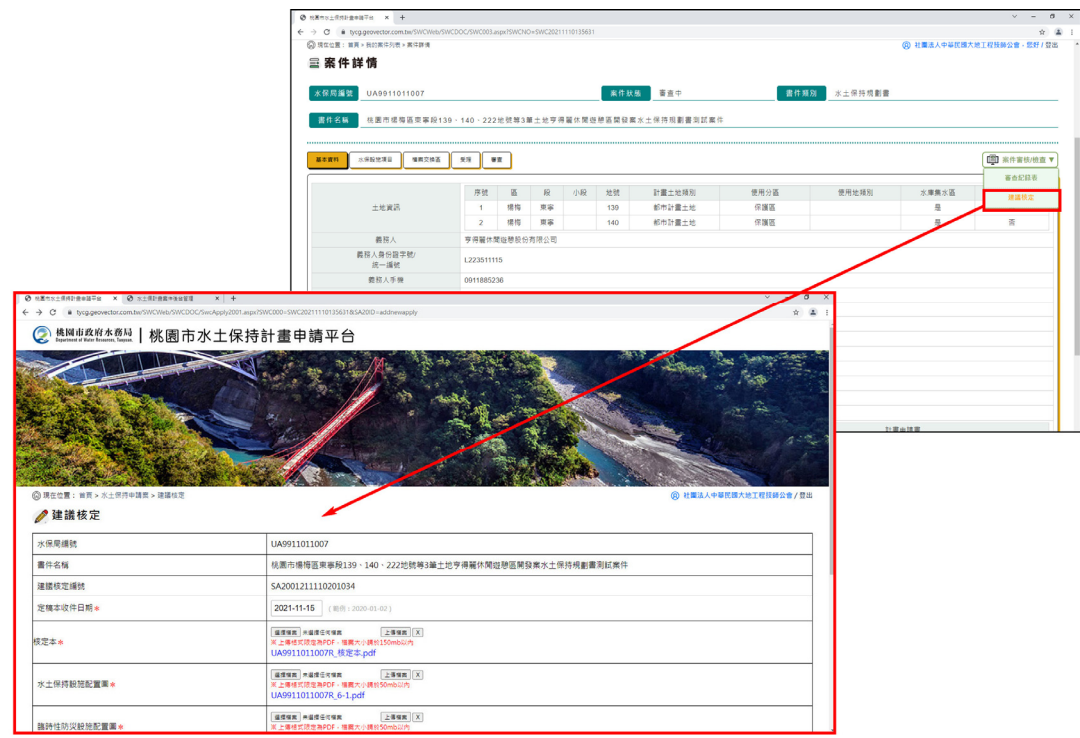

二、 建議核定表單於暫存或送出後,可在案件詳情之「審查」頁籤提供表單 列表供選擇觀看。

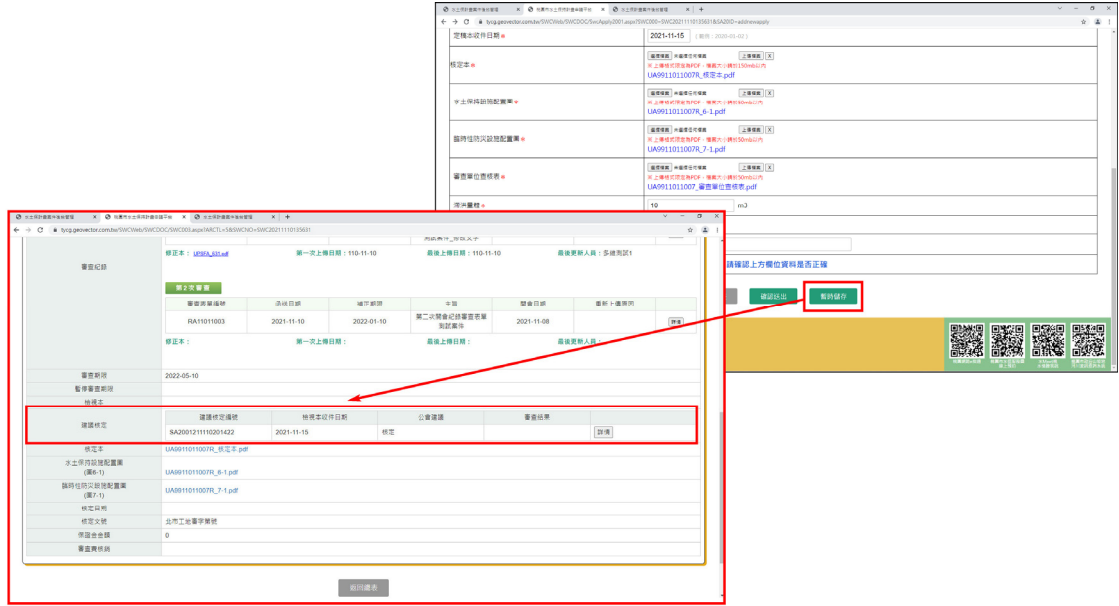